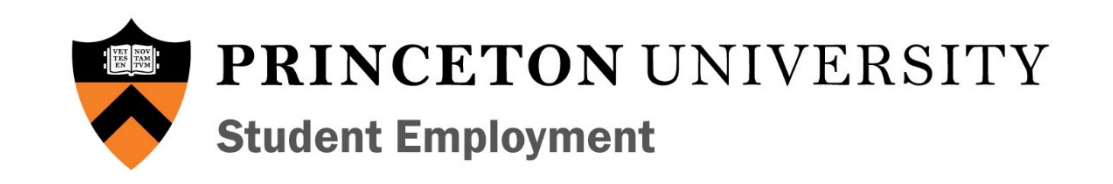

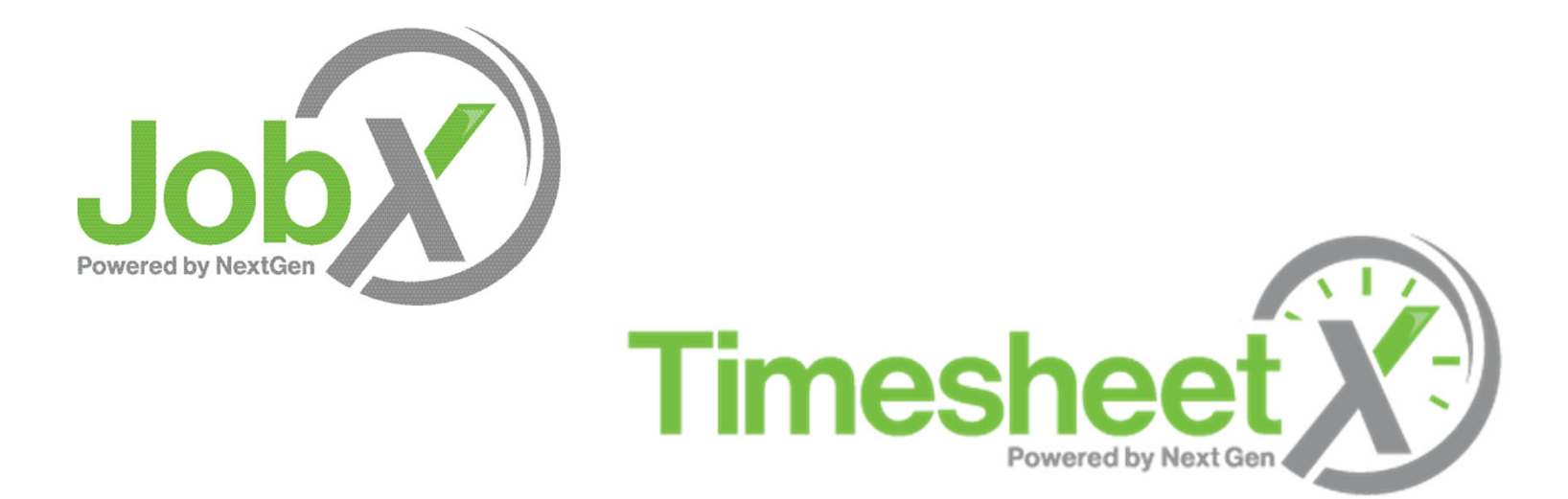

#### Student Training Manual

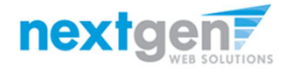

# JobX Hiring Portal ‐ Benefits

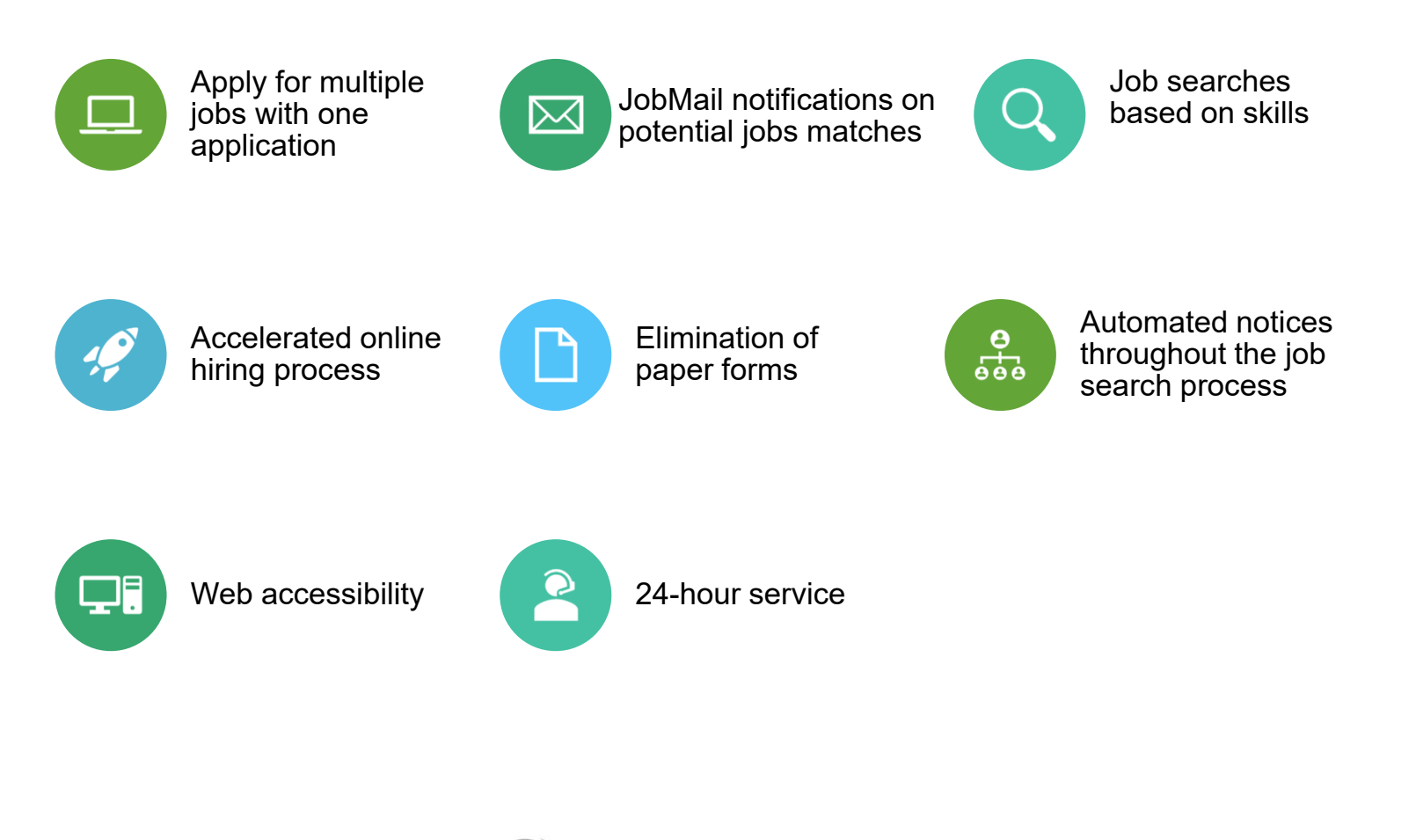

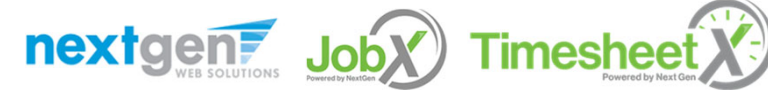

NGWeb Solutions, LLC - Confidential and Proprietary - Do not share Confidential and Proprietary - Do not share<br>without permission 2

# TimesheetX – Timesheet System

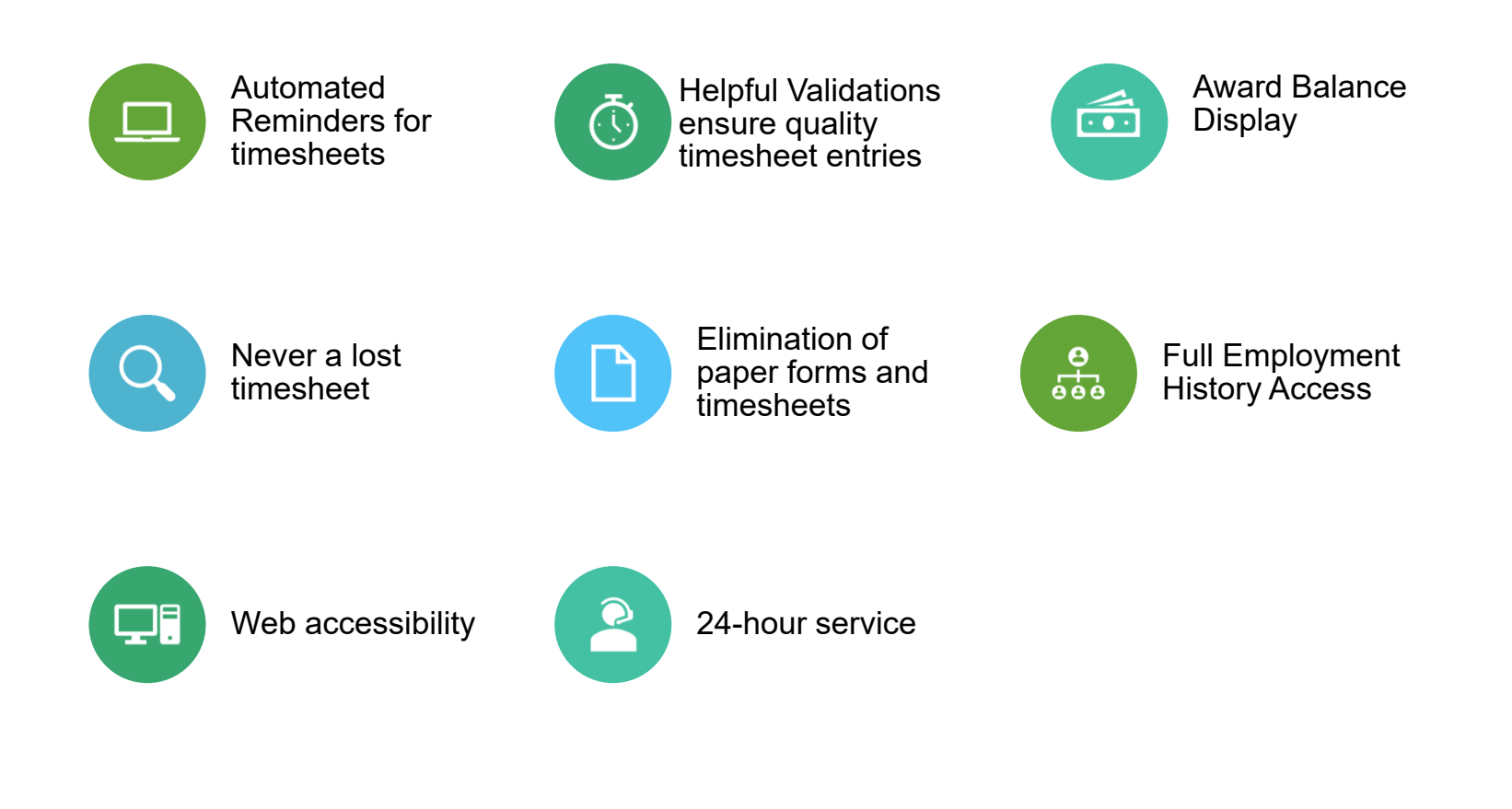

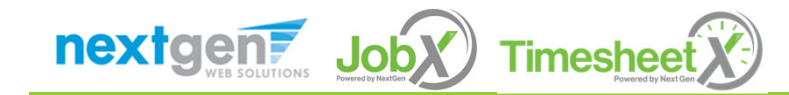

NGWeb Solutions, LLC - Confidential and Proprietary - Do not share Confidential and Proprietary - Do not share<br>without permission 3

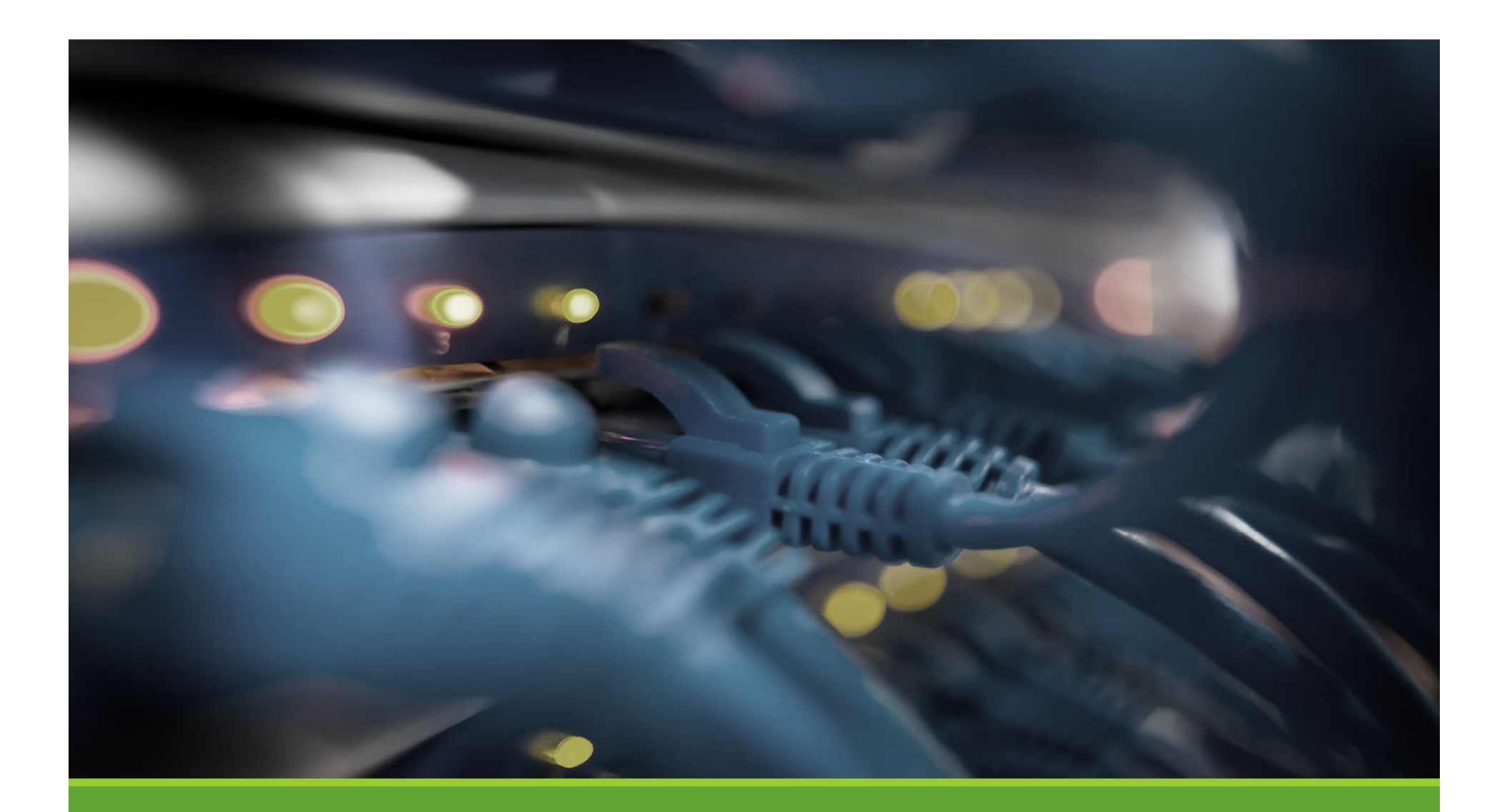

# Login to JobX & TimesheetX

#### Login to JobX

#### Visit the JobX/TimesheetX Portal

Then click on the 'Applicants & Student Employees' link to access the area of your choice.

PRINCETON UNIVERSITY **Student Employment** 

ð

Student Employees - Supervisors and Administrators -

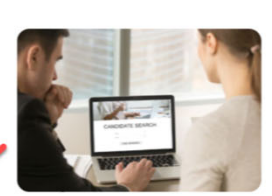

Welcome to the Student Employment Portal

**Applicants & Student Employees** 

Search for a job or sign up for e-mail notification about positions that interest you. Enter time and submit your timesheets!

Post available positions, review applications, hire student employees, and manage timesheets

**University Employers** 

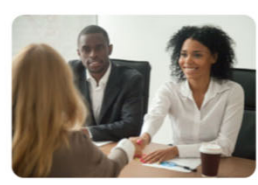

**Off-Campus Employers** 

Off-campus employers may post job opportunities for applicants. Non-profit community service employers may apply to participate in the off-campus Federal Work-Study Program.

Princeton University JobX & TimesheetX Site: https://princeton.studentemployment.ngwebsolutions.com/

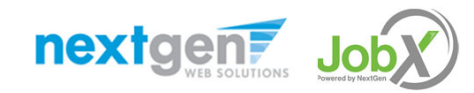

# How to Login to JobX & TimesheetX

**Step 1:** Click 'Dashboard' for access to your timesheet or 'Find <sup>a</sup> Job' link to search for <sup>a</sup> job.

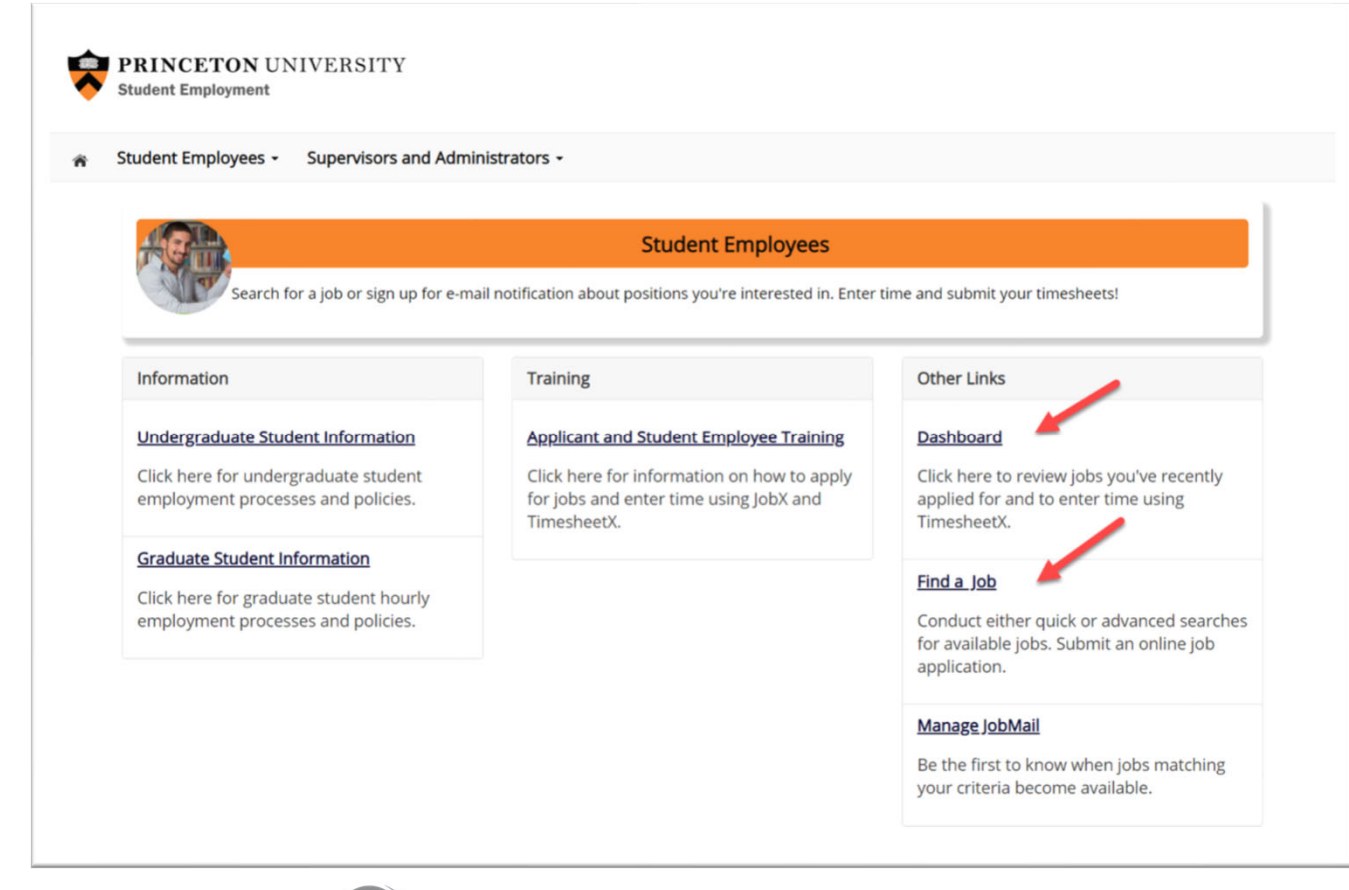

nextgent JobX Timesheet

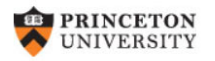

#### **Central Authentication Service**

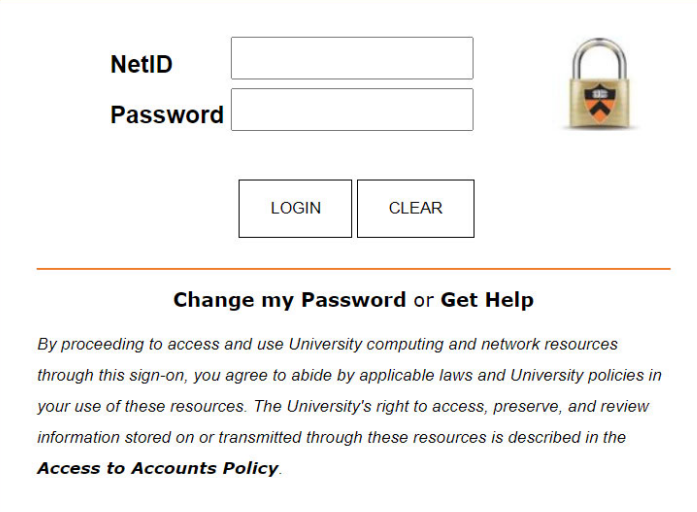

© 2015-2020 The Trustees of Princeton University

Login utilizing your Princeton SSO 'NetID' and 'Password'.

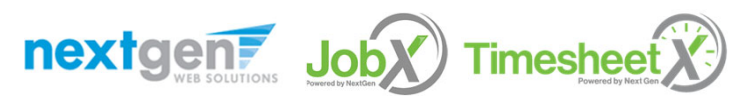

NGWEB SOLUTIONS, LLC ‐ CONFIDENTIAL AND PROPRIETARY ‐ DO NOT SHARE WITHOUT PERMISSION $\frac{1}{N}$ 

Student Employee Login to JobX & TimesheetX

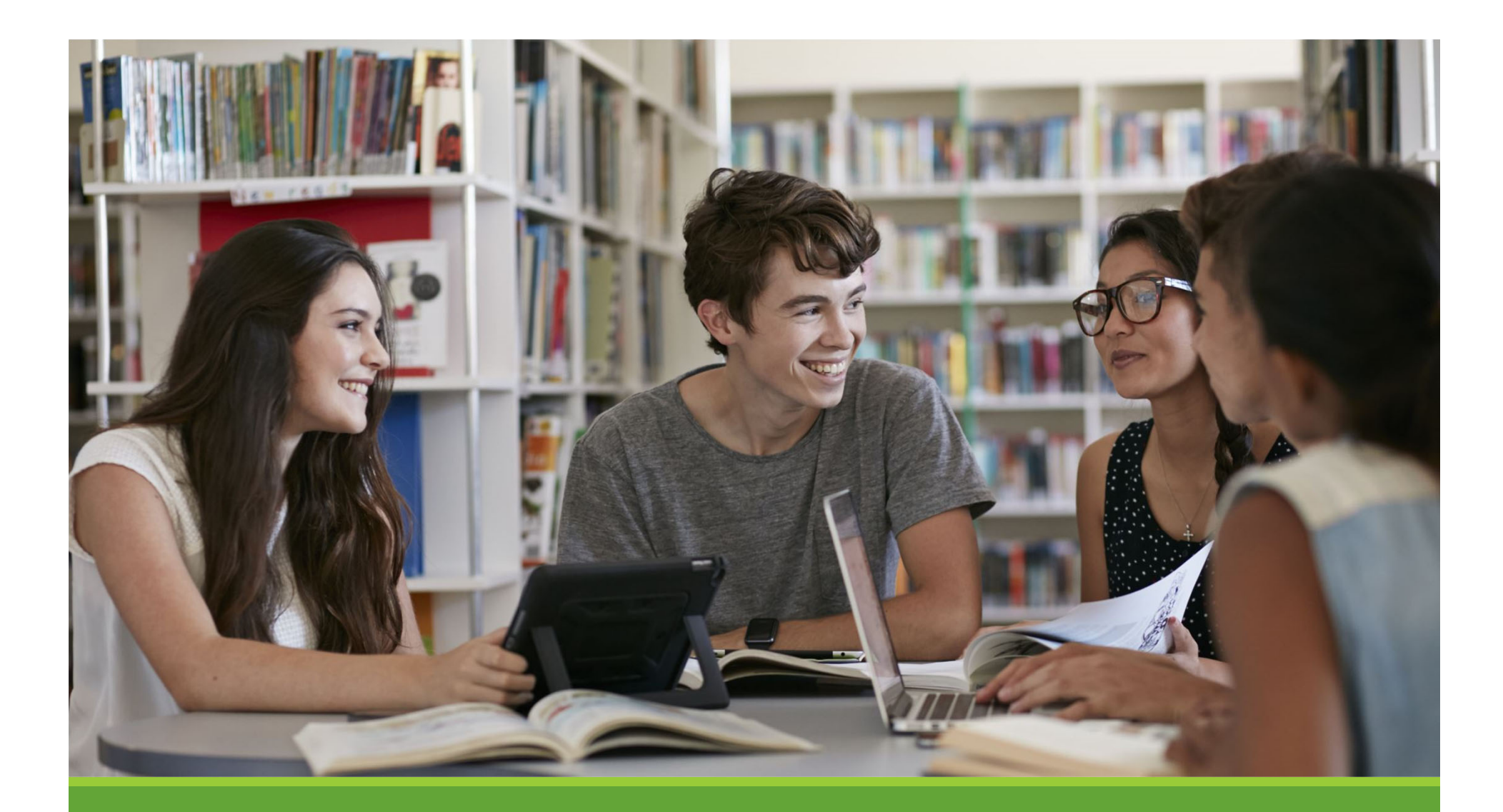

# JobMail

#### What is JobMail?

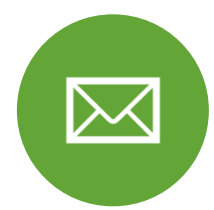

JobMail notifies you about potential job matches based on your interest

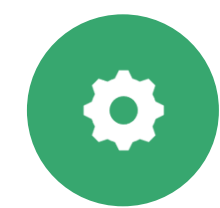

Must complete <sup>a</sup> JobMail Subscription to receive notifications

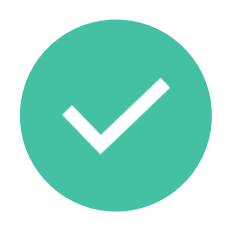

After JobMail setup you will receive notifications on new job listings that interest you

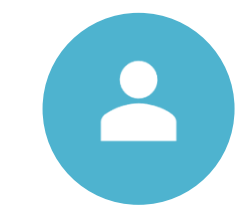

The email will provide all details about the job to assist you in identifying <sup>a</sup> great job opportunity

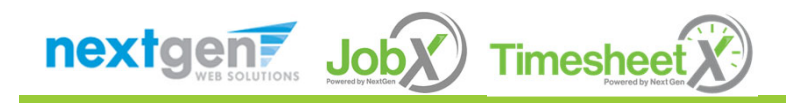

# How to Access JobMail

**Step 1:** Click 'Dashboard' or 'Manage JobMail' link on the Student Employees home page.

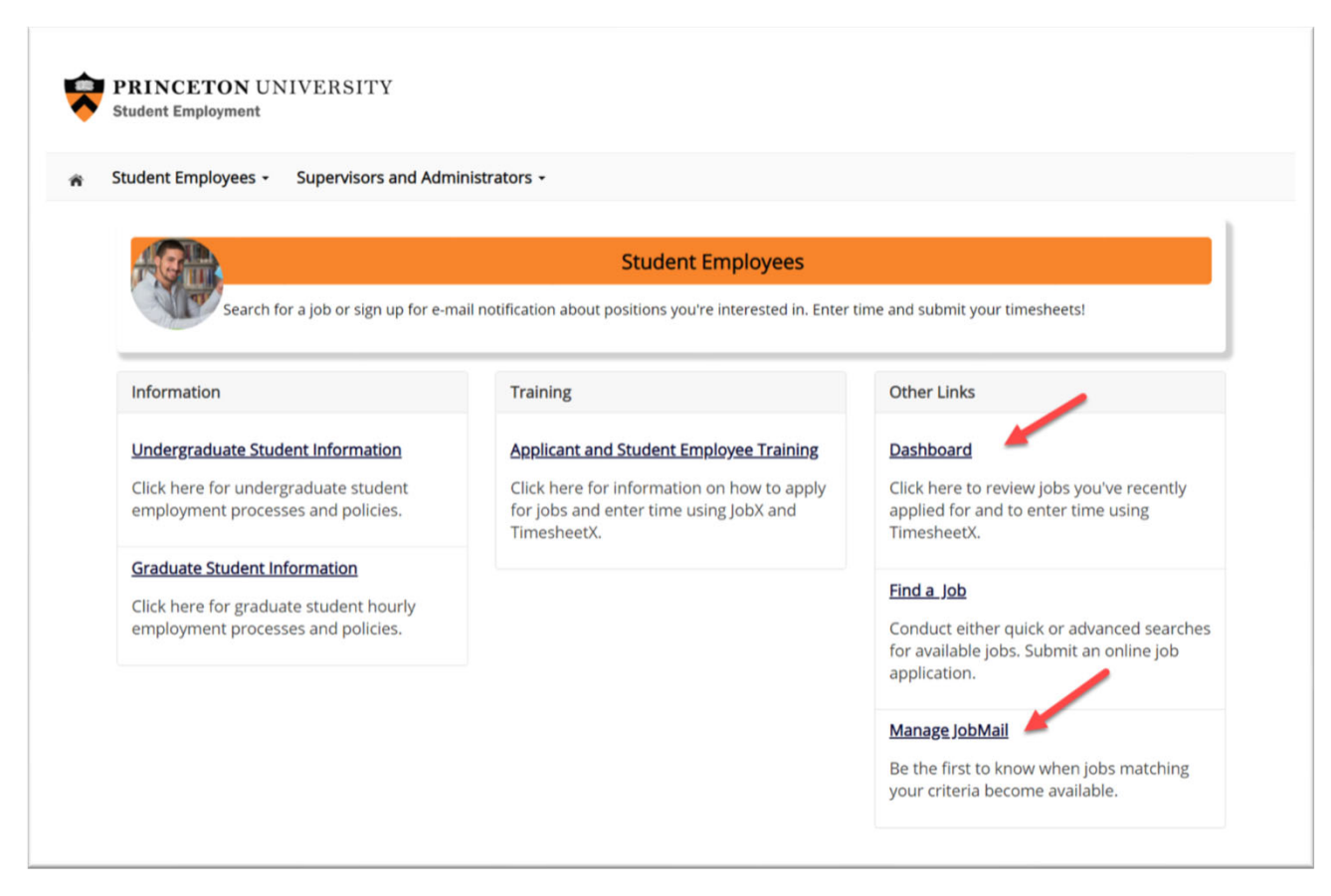

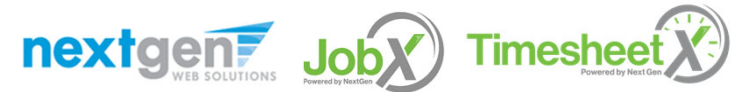

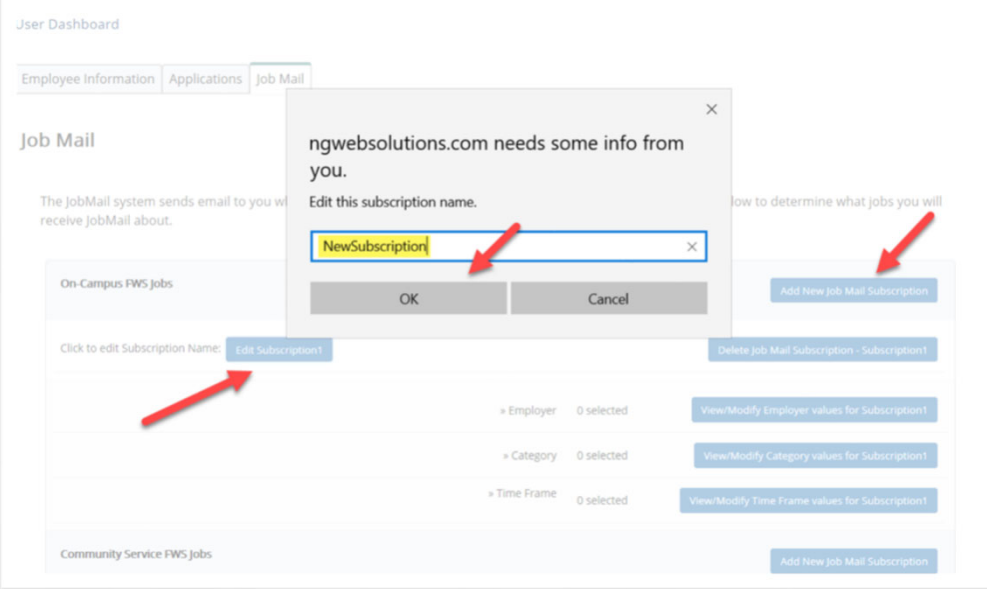

You may create multiple subscriptions and name them as desired for each Job Type (Undergraduate, Federal Work‐Study, Off‐ Campus, etc.) supported by JobX

◆ For Example: You can create a Summer Subscription that has different attributes than your Academic Year Subscription

For each subscription, you may set criteria

- Desired Departments (a.k.a. JobX Employers) you wish to work (e.g. Biology & English)
- Desired Job Categories you're interested in (e.g. Tutoring, Clerical, etc.)
- Desired Time Frames you're interested in working (e.g. Summer Only, Academic Year, etc.)

nextgen **Timesheet Job** 

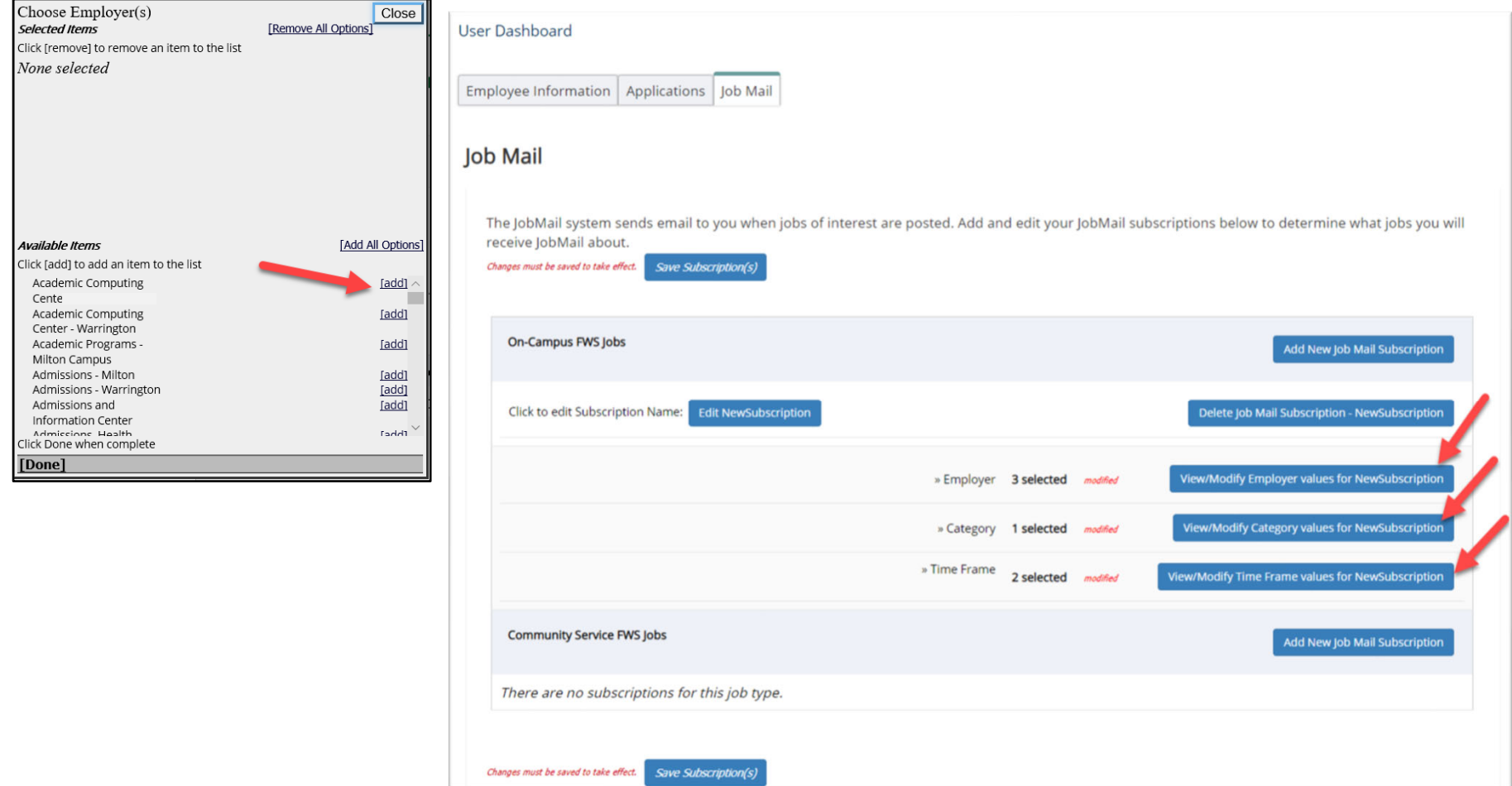

Click 'add' next to each item you wish to add to your JobMail subscription.

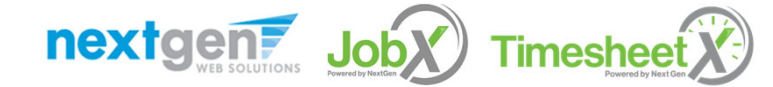

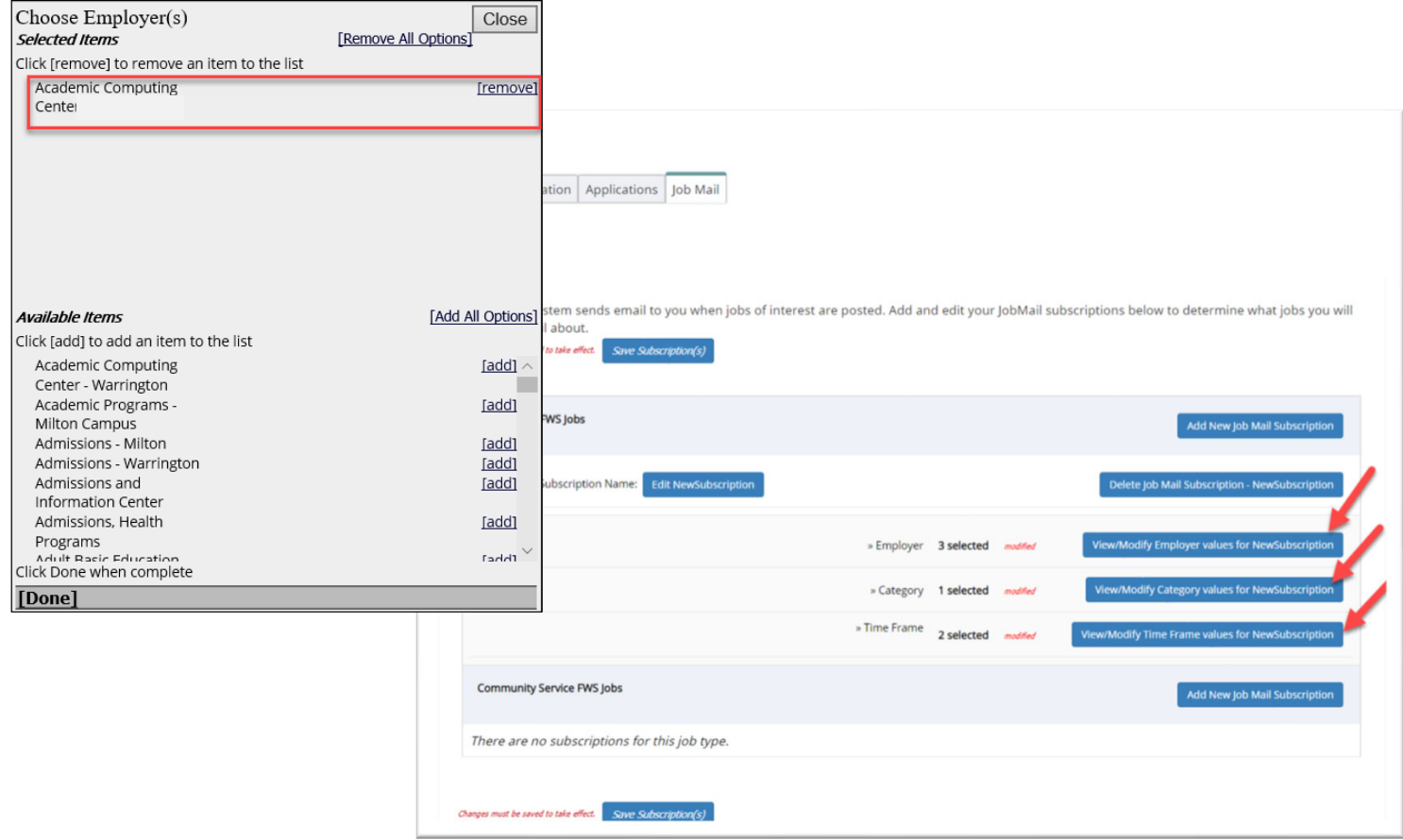

Your selection(s) will appear in the top under 'Selected Items'.

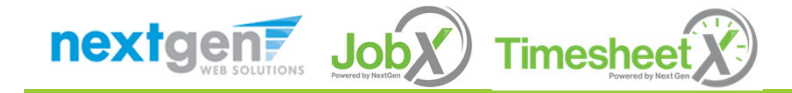

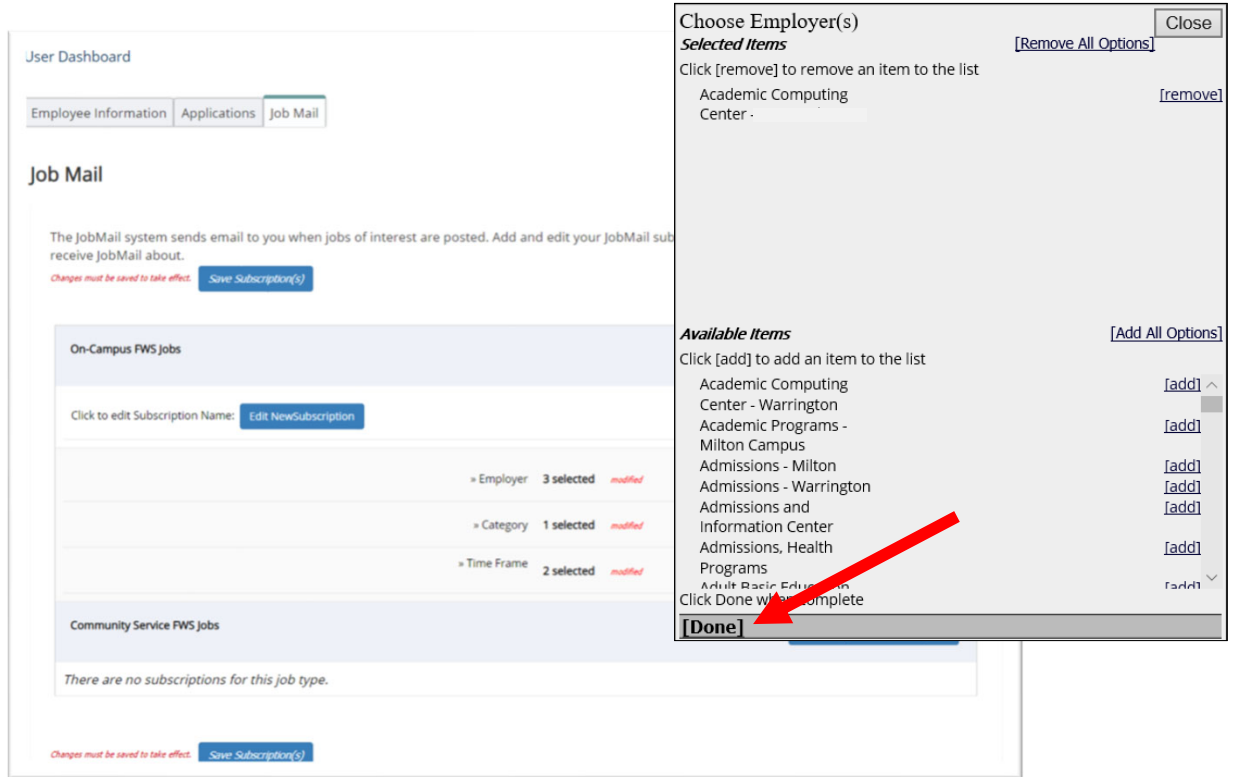

- $\blacktriangleright$ When you're finished adding search criteria, click 'Done.
- $\blacktriangleright$  Repeat this step for each Job Type and Criterion (Department/Employer, Category, and Time Frame).

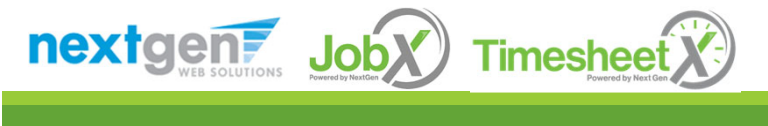

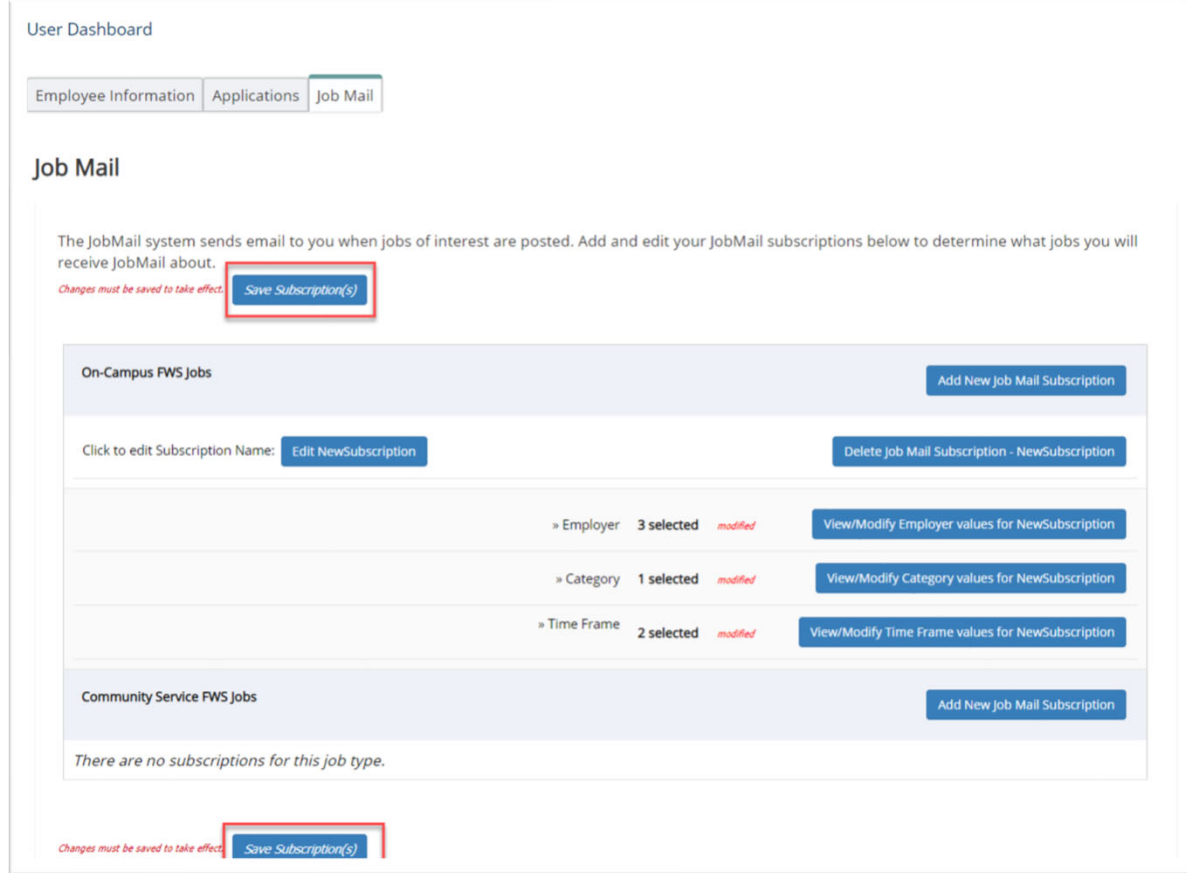

 $\blacktriangleright$  Click one of the 'Save Subscription(s)' buttons to save your subscription.

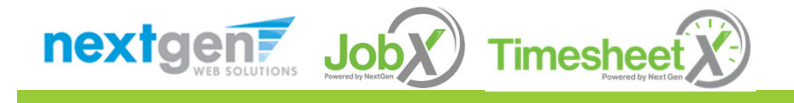

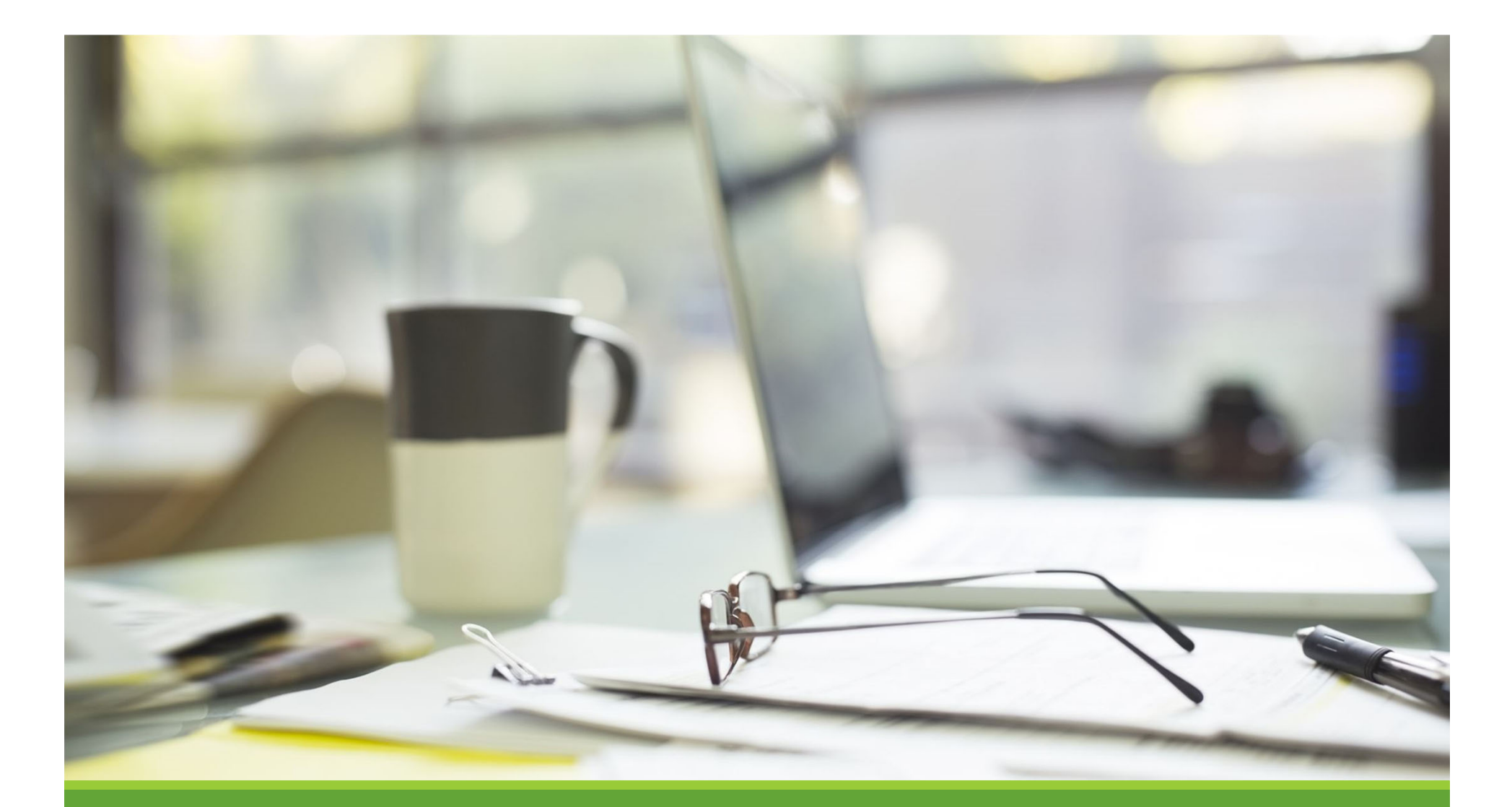

# Find <sup>a</sup> Job

## Quick Search

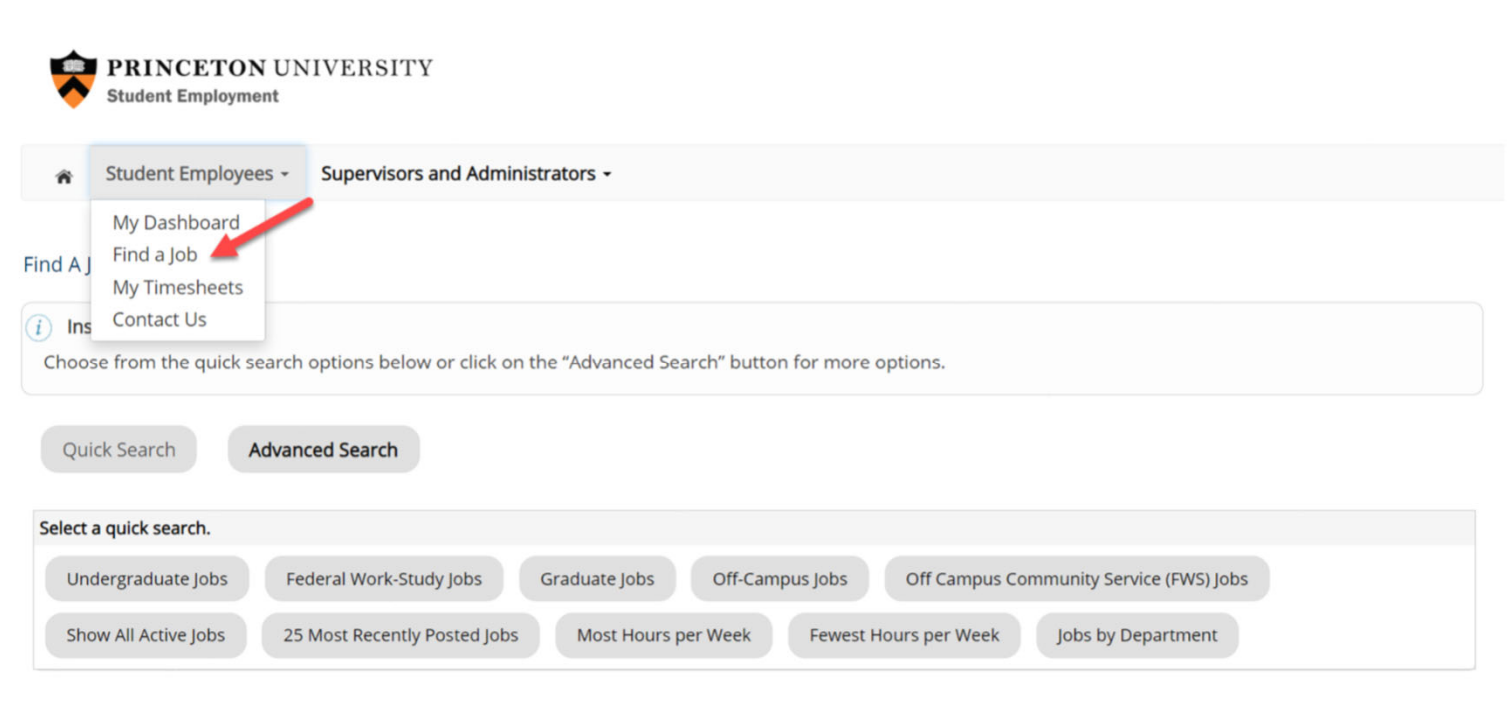

Click the 'Find <sup>a</sup> Job' function from the Student Employees Menu.

Select a specific pre‐defined 'Quick Search' you would like to utilize to find <sup>a</sup> job.

Otherwise, to define your own custom job search filters click 'Advanced Search'.

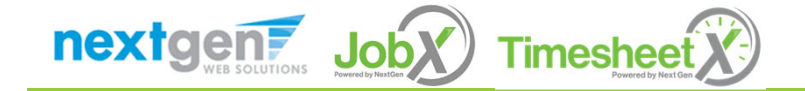

#### Advanced Search

Click the 'Advanced Search' button to define your own job criteria you wish to search.

Advanced Search enables you to search for jobs by the following:

**<sup>◆</sup>Search by Job Type Population (Undergraduate** jobs, Graduate Jobs or Off‐Campus Jobs)

**Execution** Keyword(s) Search

Job Category, Employers/Department, Time Frame, Wage, and Hours per Week

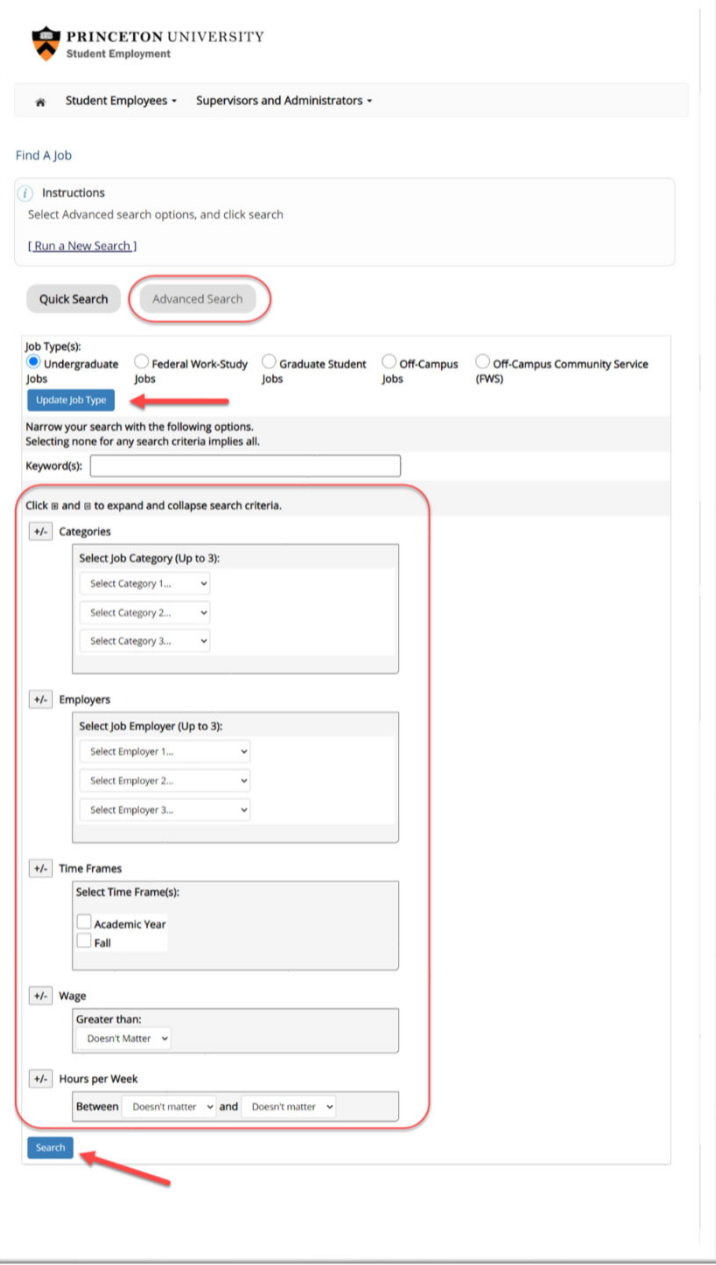

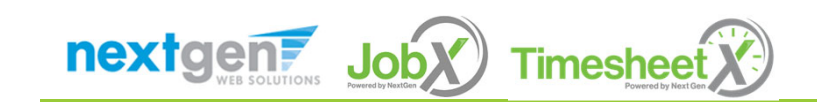

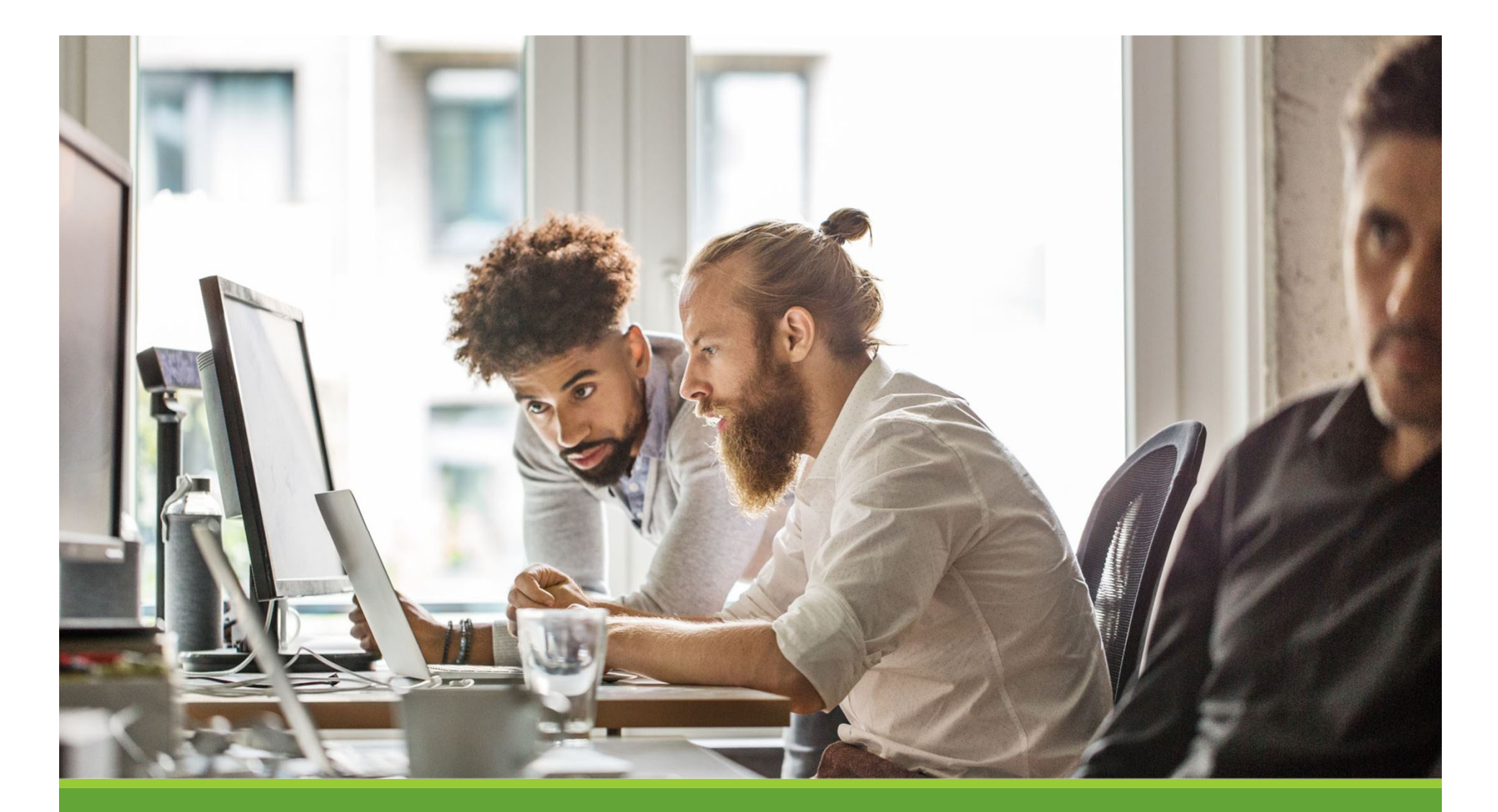

Apply for <sup>a</sup> Job

#### Disclaimer Statements

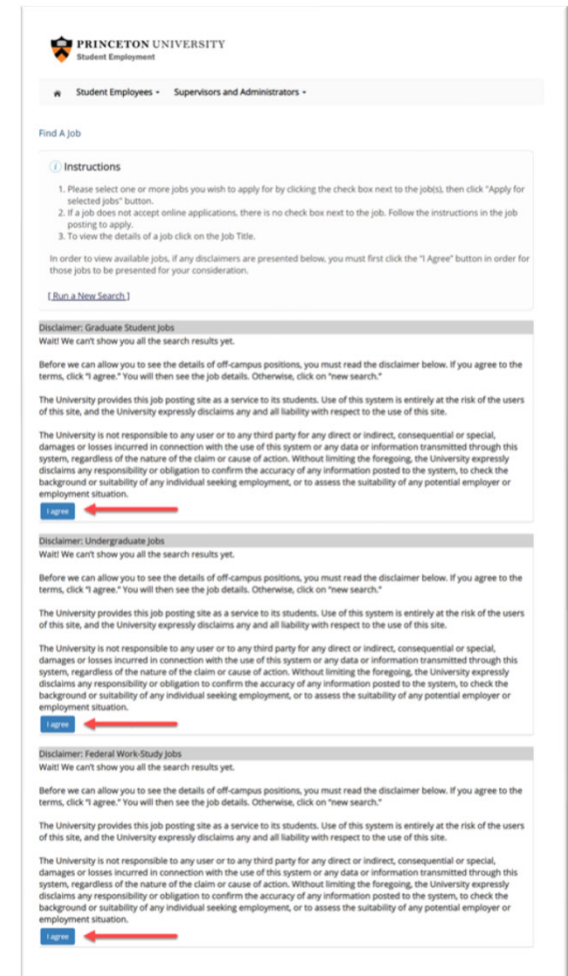

25 Most Recently Posted Jobs

In order to view available job listings, you may be required to review and agree to one or more disclaimer statements.

A disclaimer statement will be presented for all Job Types you selected.

After you've successfully reviewed the applicable disclaimer statement(s), you will be required to click the 'I agree' button(s) before any available jobs of that Job Type population will be presented.

nextgen **Timeshee** Job)

#### Apply for <sup>a</sup> Job!

- Simply **click the box** next to the job you wish to submit an application.
- $\triangleright$  You may apply for more than one job by selecting multiple jobs.
- Then, **click** the 'Apply for Selected Jobs' button.

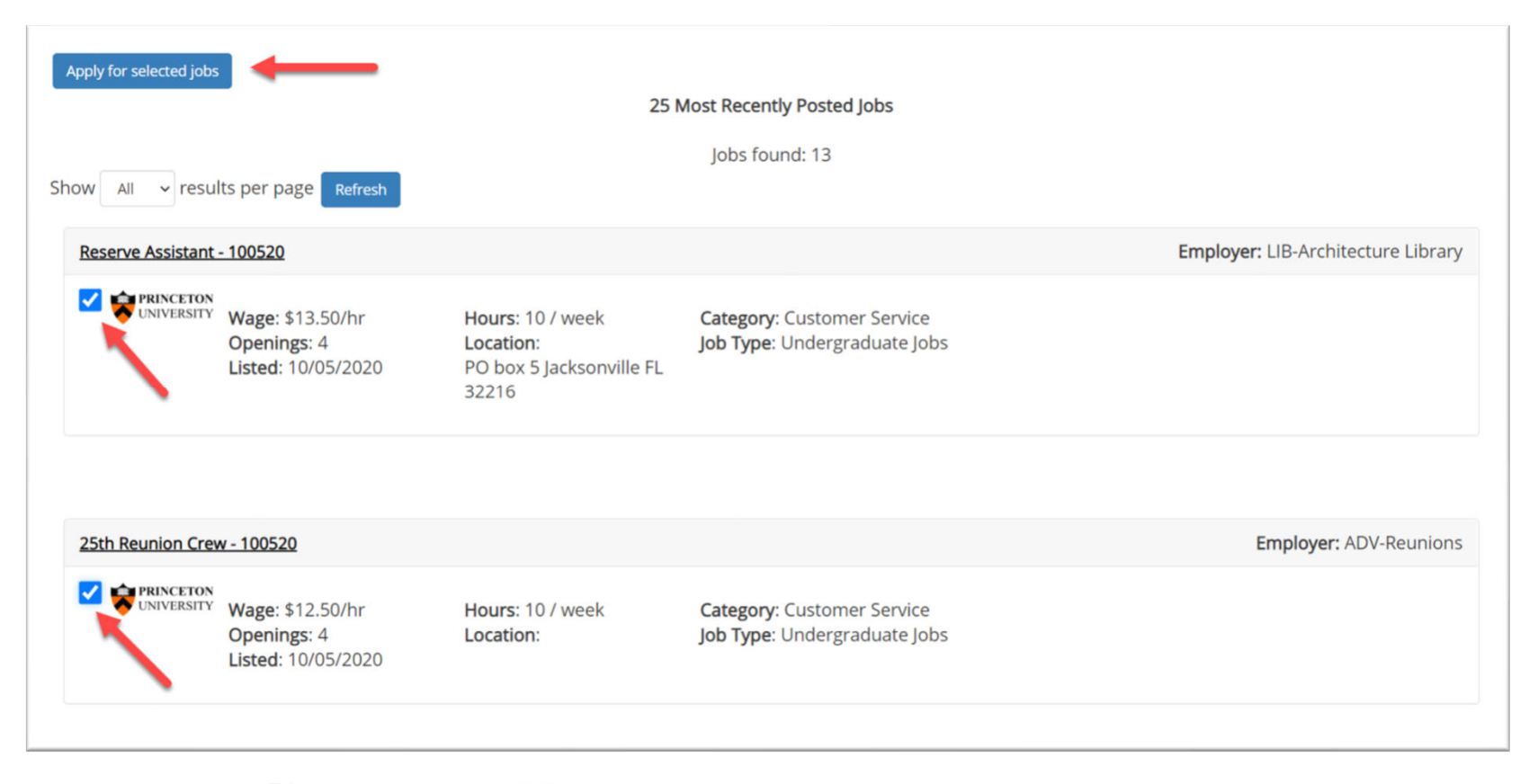

nextgent JobX Timesheet X

# Job Application

**Examplete the questions on the application.** 

- $\triangleright$  Fields with a red asterisk are required to be completed before your application can be successfully completed.
- $\triangleright$  Some of the fields may have information pre‐filled and may not be editable.
- You may upload <sup>a</sup> resume for the hiring employer to review, if desired. In order to do so, browse to that file on your computer and click 'Open'.

Click the 'Submit' button.

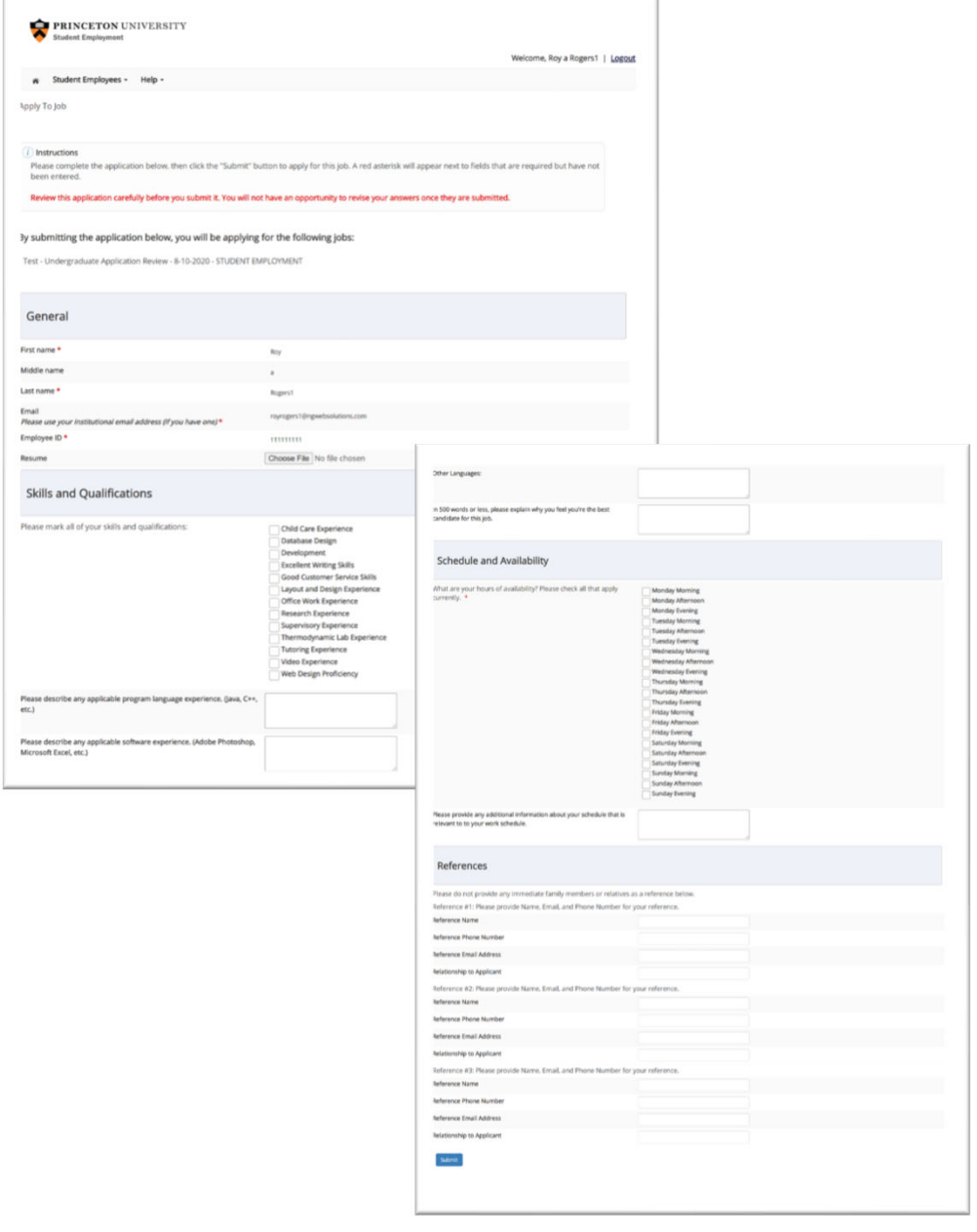

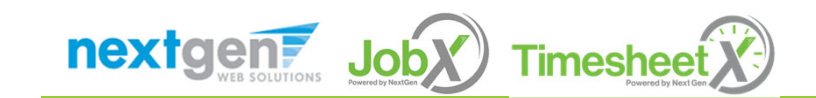

# Application Successfully Submitted

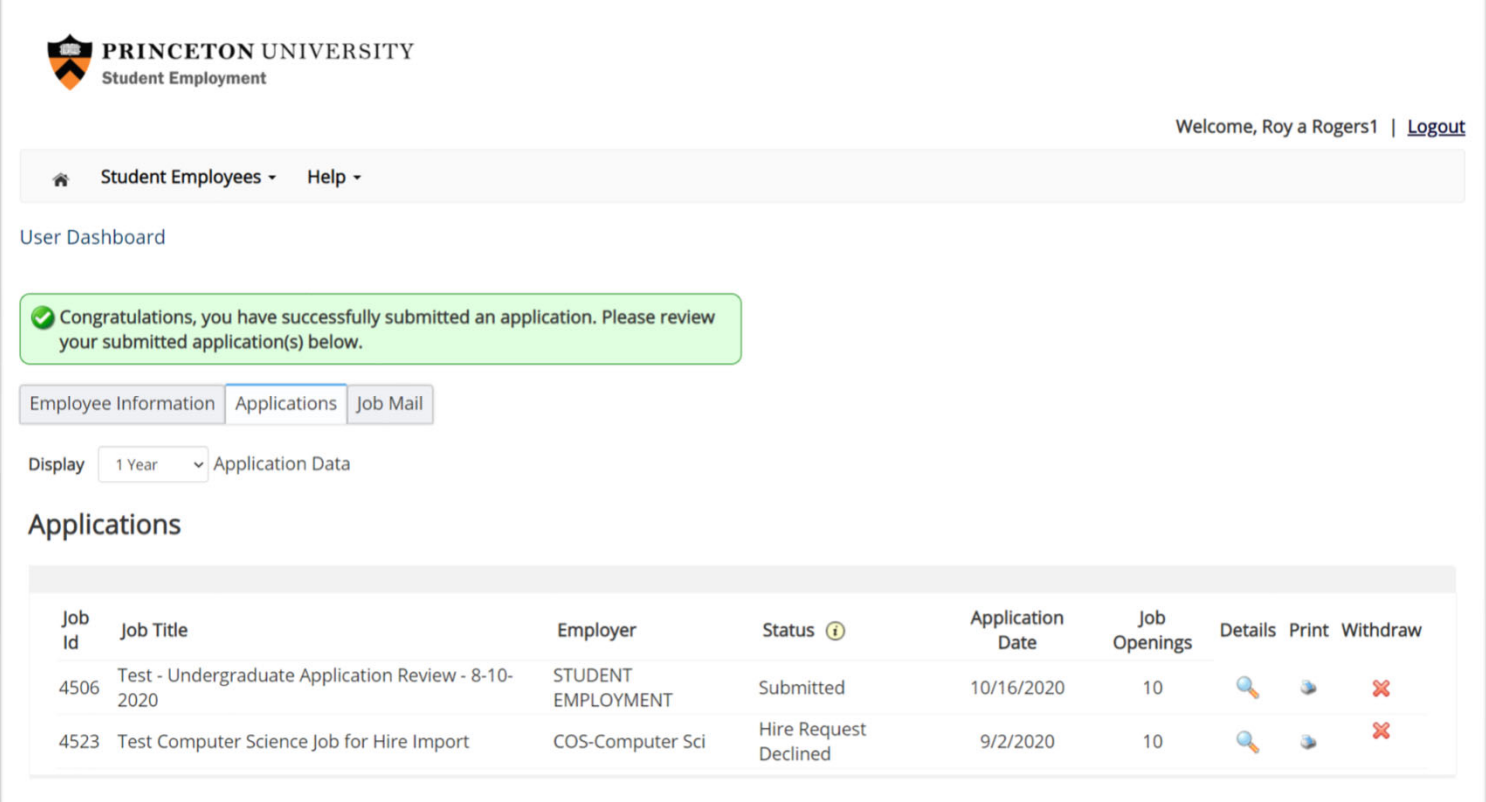

Your application is successfully submitted when you receive the Congratulations message.

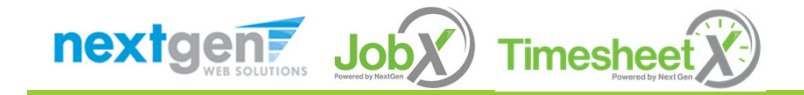

NGWEB SOLUTIONS, LLC ‐ CONFIDENTIAL AND PROPRIETARY ‐ DO NOT SHARE WITHOUT PERMISSION1.01.1.2.1.1.1.1.201.01.1.201.23<br>N

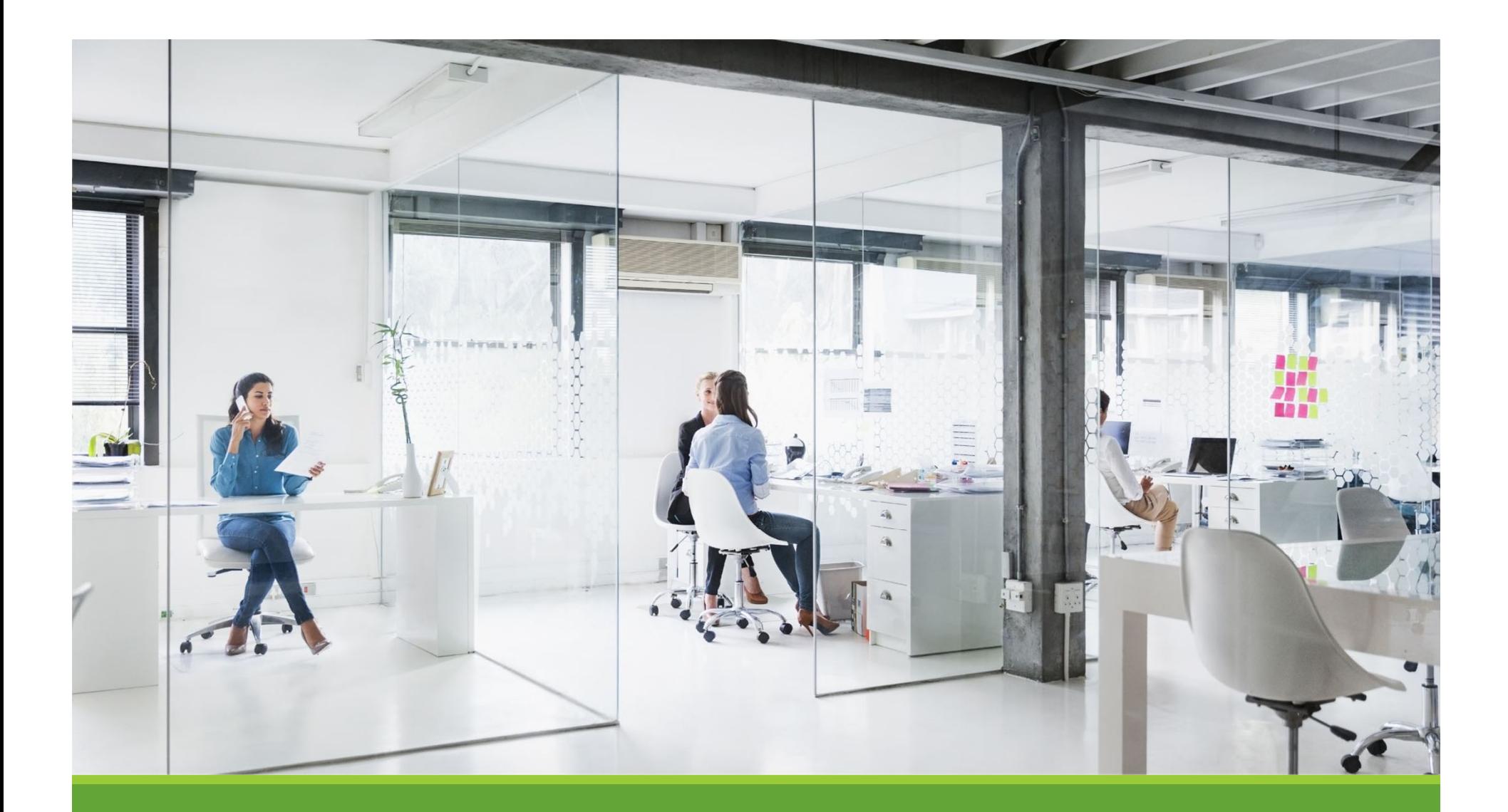

# My Dashboard

#### What is the JobX My Dashboard Feature?

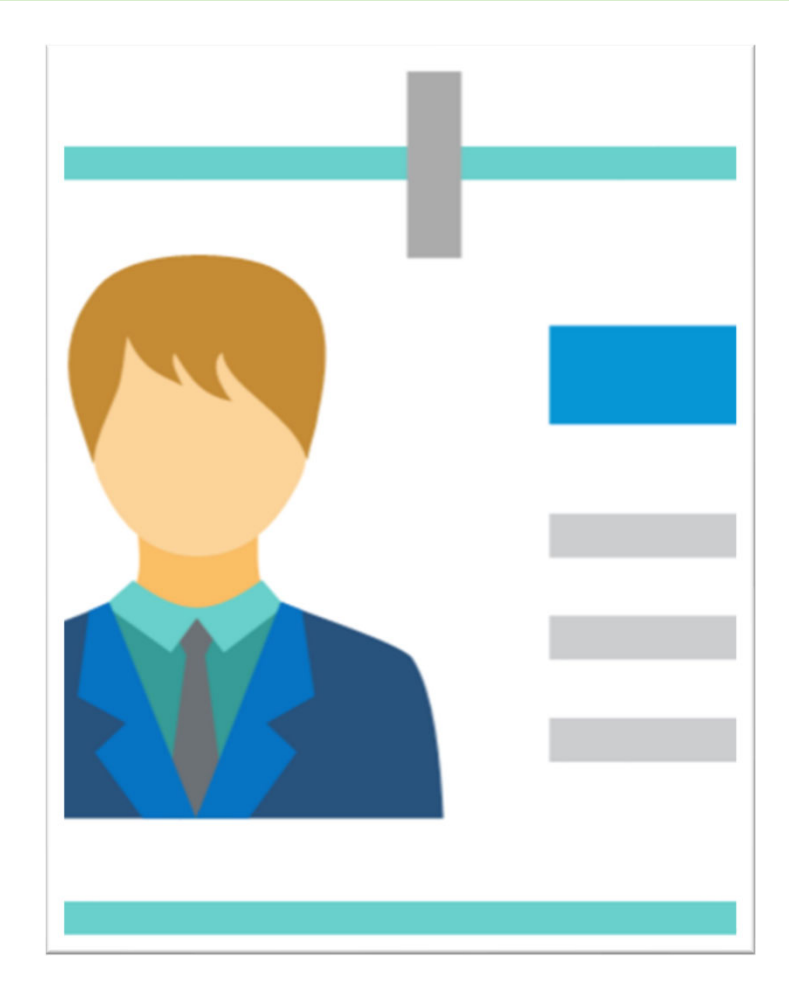

The JobX 'My Dashboard' feature provides <sup>a</sup> centralized location to access all your JobX data.

- 'My Dashboard' Includes:
	- **Applications**: Status, View, Print, Withdraw
	- **Hires**: Past /Current / Future
	- **JobMail Subscriptions**

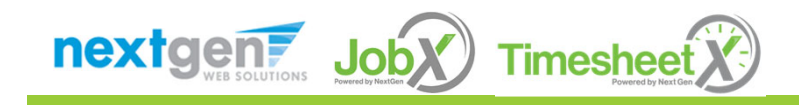

## My Dashboard: Access

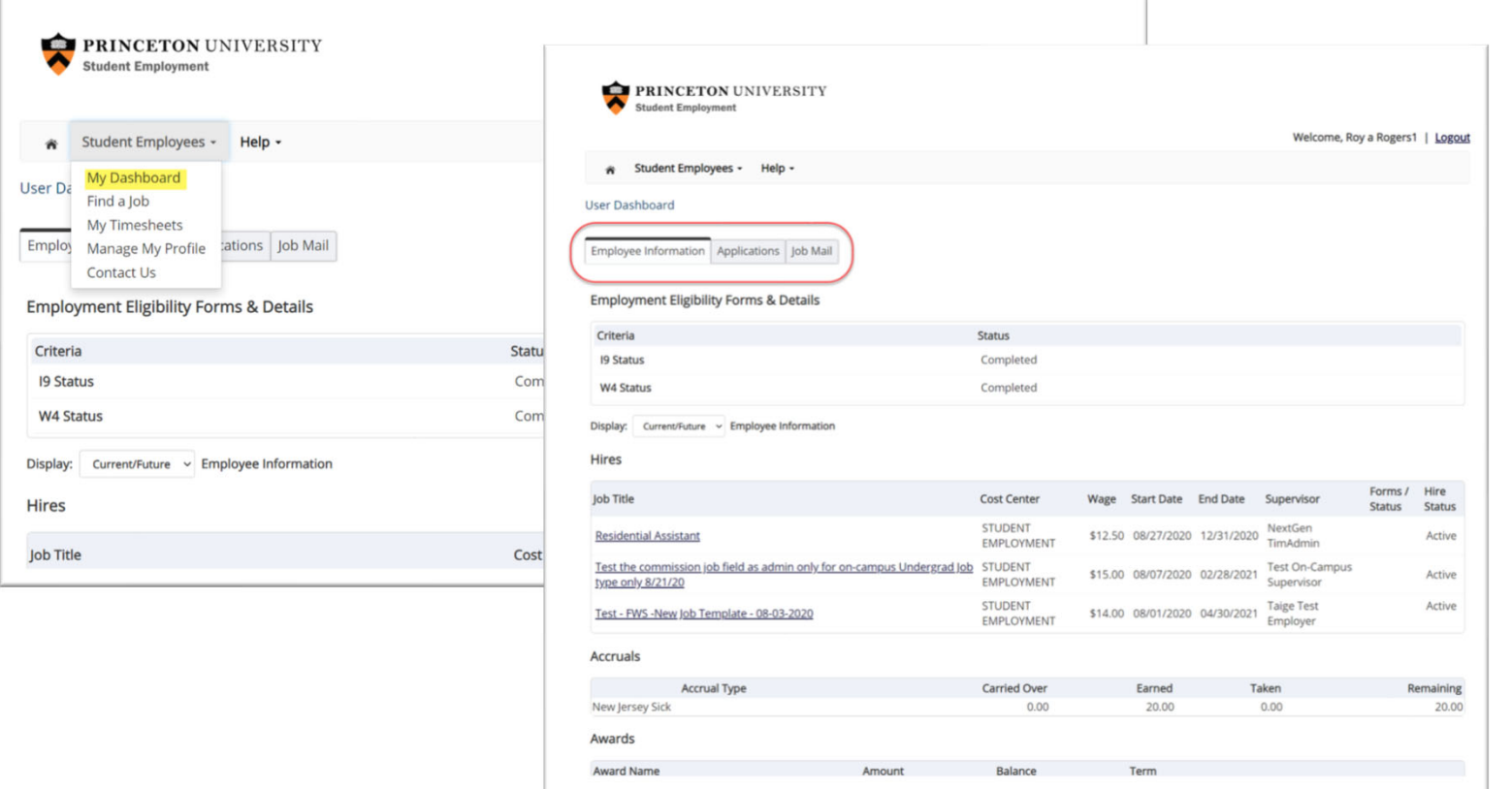

To access your 'My Dashboard' feature, **click** the 'My Dashboard' feature from the *Student Employees* menu.

To access the past /current/future hires, applications, or JobMail subscription, click the respective tab you wish to view.

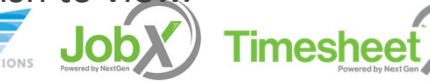

# My Dashboard: Application

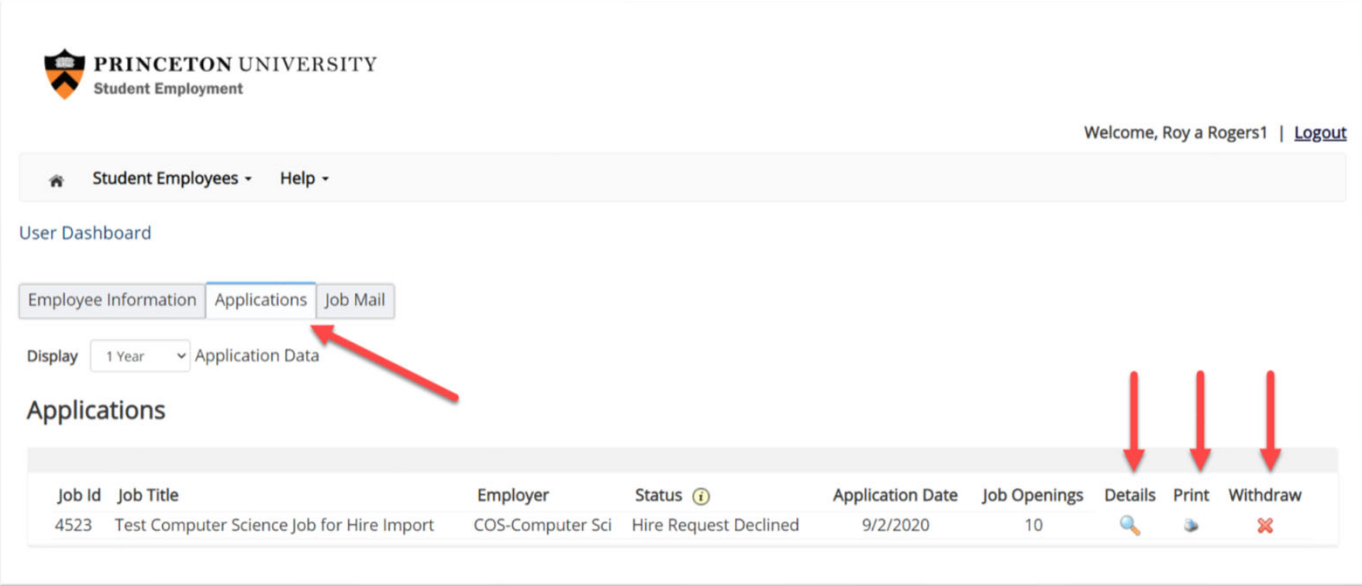

My dashboard provides real‐time self‐service access to past / current / pending hires.

You may customize your application view and print applications.

 $\triangleright$  You may withdraw a previously submitted application by clicking the red 'X' next to the application if you are no longer interested in the job. (Please note: If the applicant has already been hired, there will be no red 'X' displayed)

Applicant's have two options when withdrawing their application.

Withdraw an application and email the supervisor to explain why you are withdrawing your application; OR

◆ Withdraw an application without emailing the supervisor.

nextgent Job) **Timesheet** 

# My Dashboard: Hires

- **EXA** Click on the Employee Information Tab to see the status of your jobs.
- My dashboard provides real‐time self‐service access to the following:
	- Employment Forms
	- ▶ Past / Current / Pending hires
	- ▶ Accrual Balances
	- Award History
	- ▶ Class Schedule

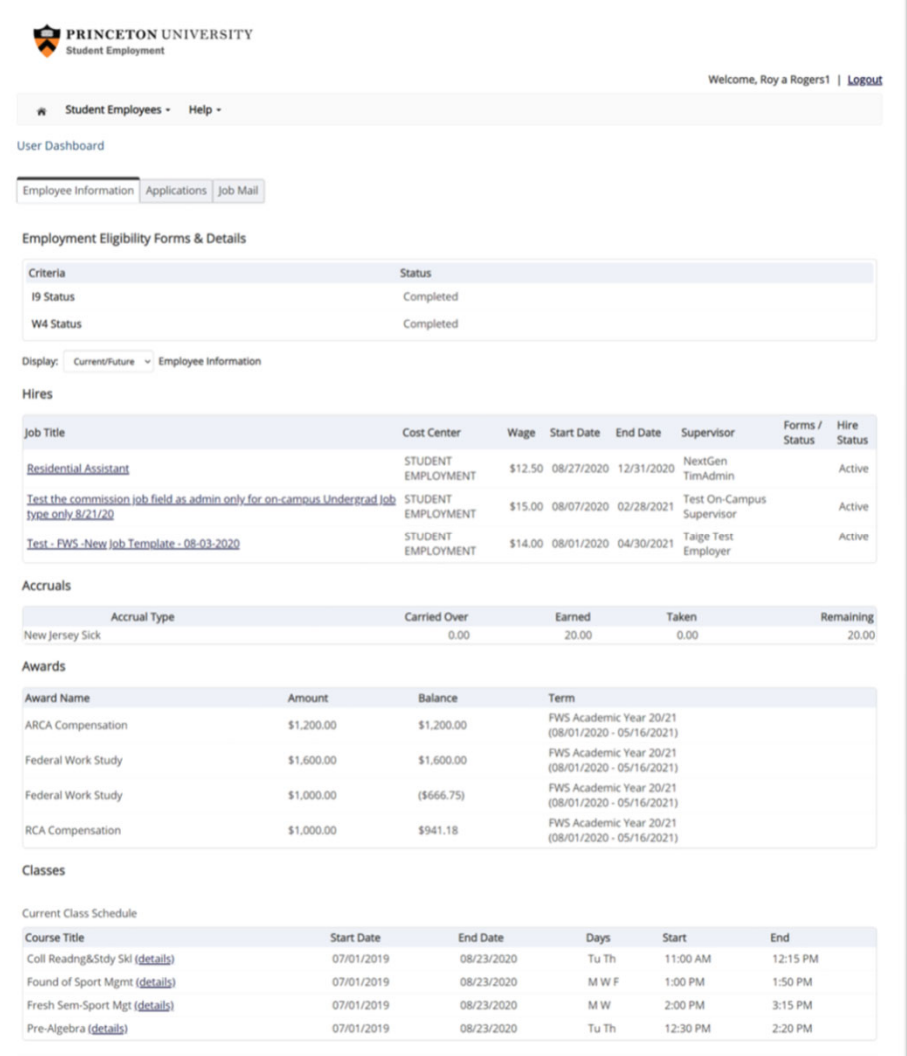

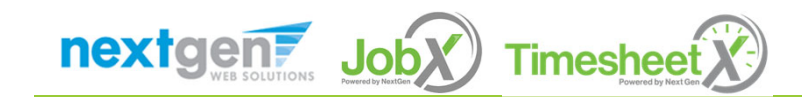

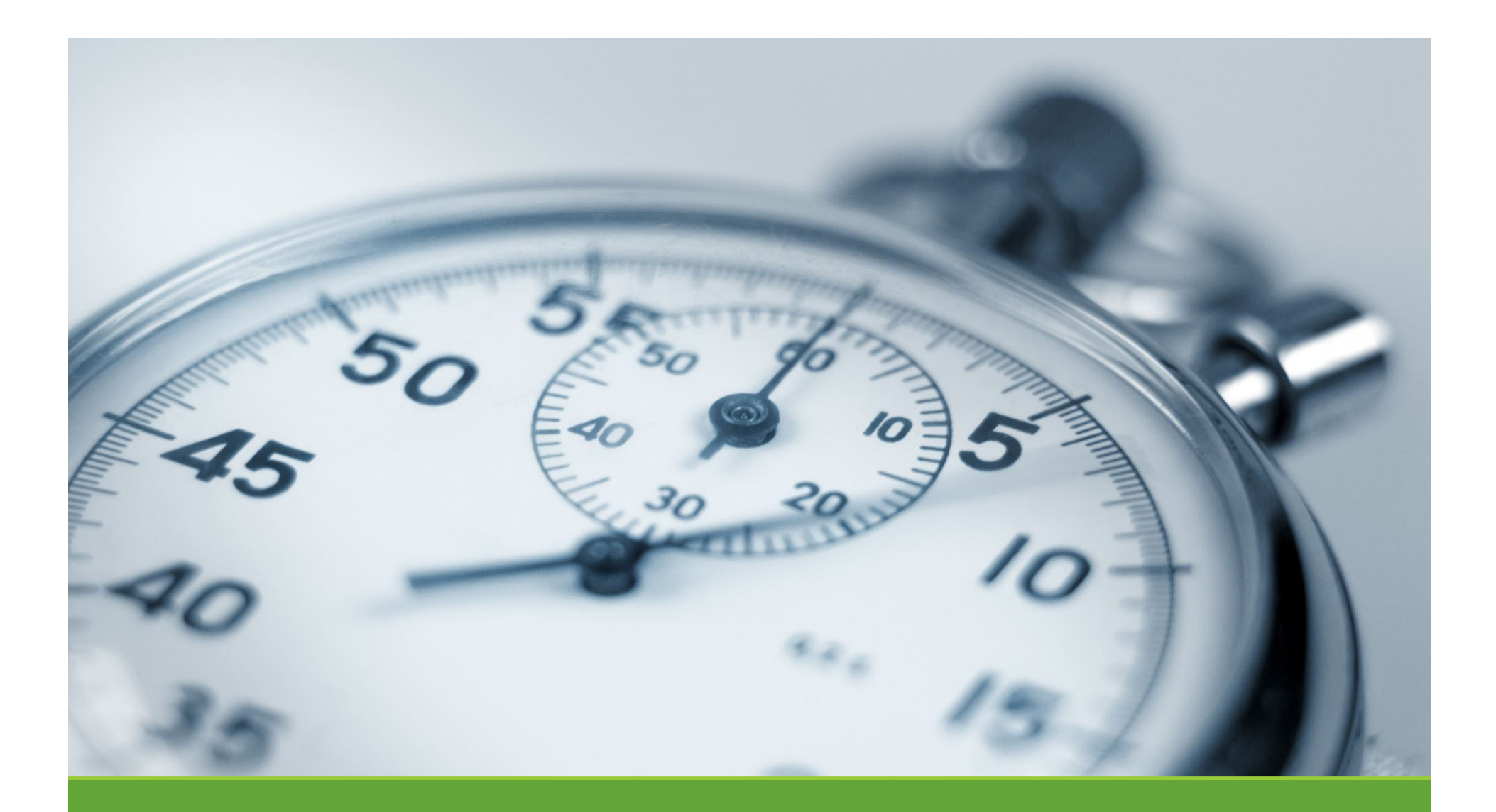

# Timesheet Entry

NGWEB SOLUTIONS, LLC ‐ CONFIDENTIAL AND PROPRIETARY ‐ DO NOT SHARE WITHOUT PERMISSION29 marships and the contract of the contract of the contract of the contract of the contract of the contract of the contract of the contract of the contract of the contract of the contract of the contract of the contract o

#### Enter My Time Worked

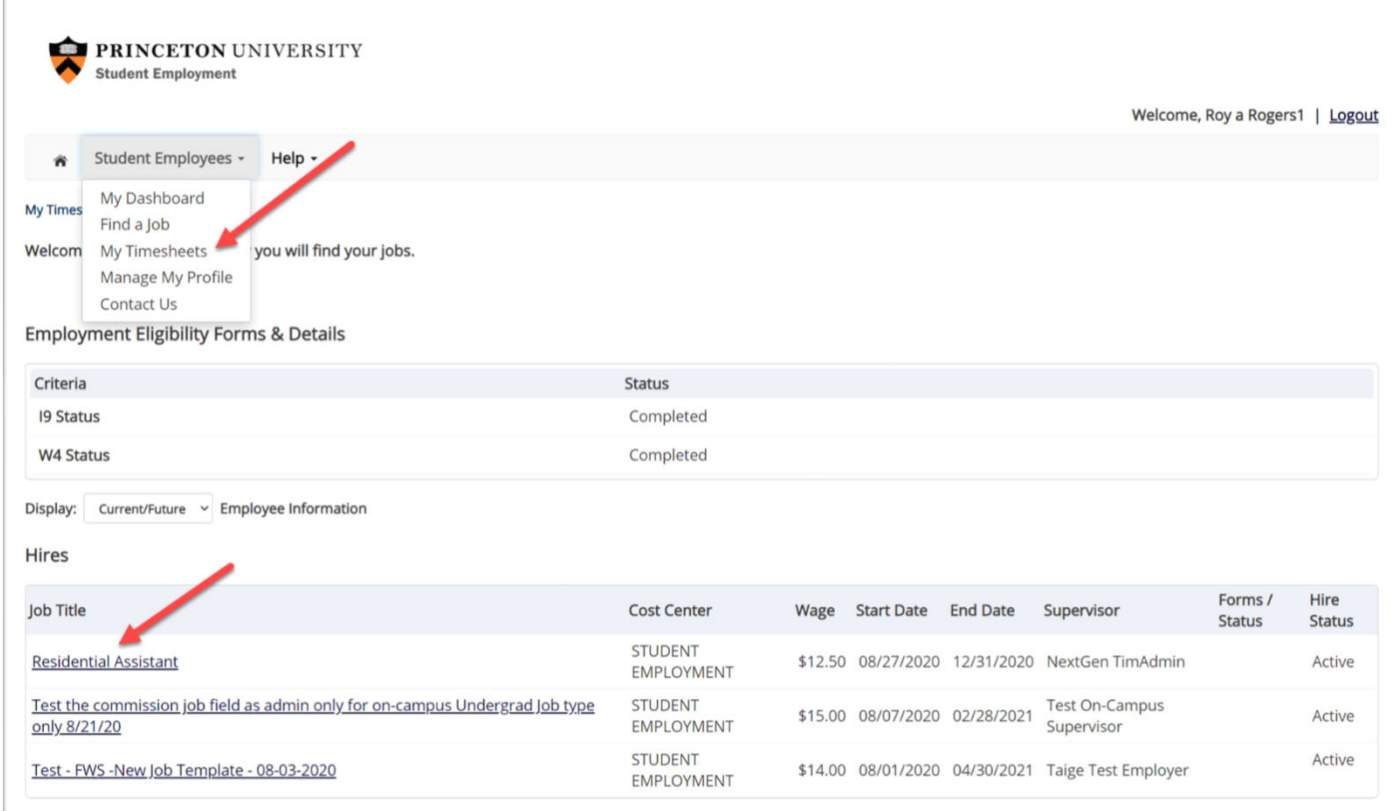

- $\blacktriangleright$ First, select 'My Timesheets' from the *Student Employees* menu.
- $\blacktriangleright$ Next, click the 'Job Title' link to access your time sheets.

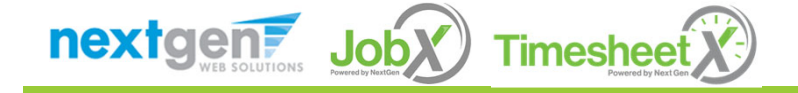

## Start My Time Sheet

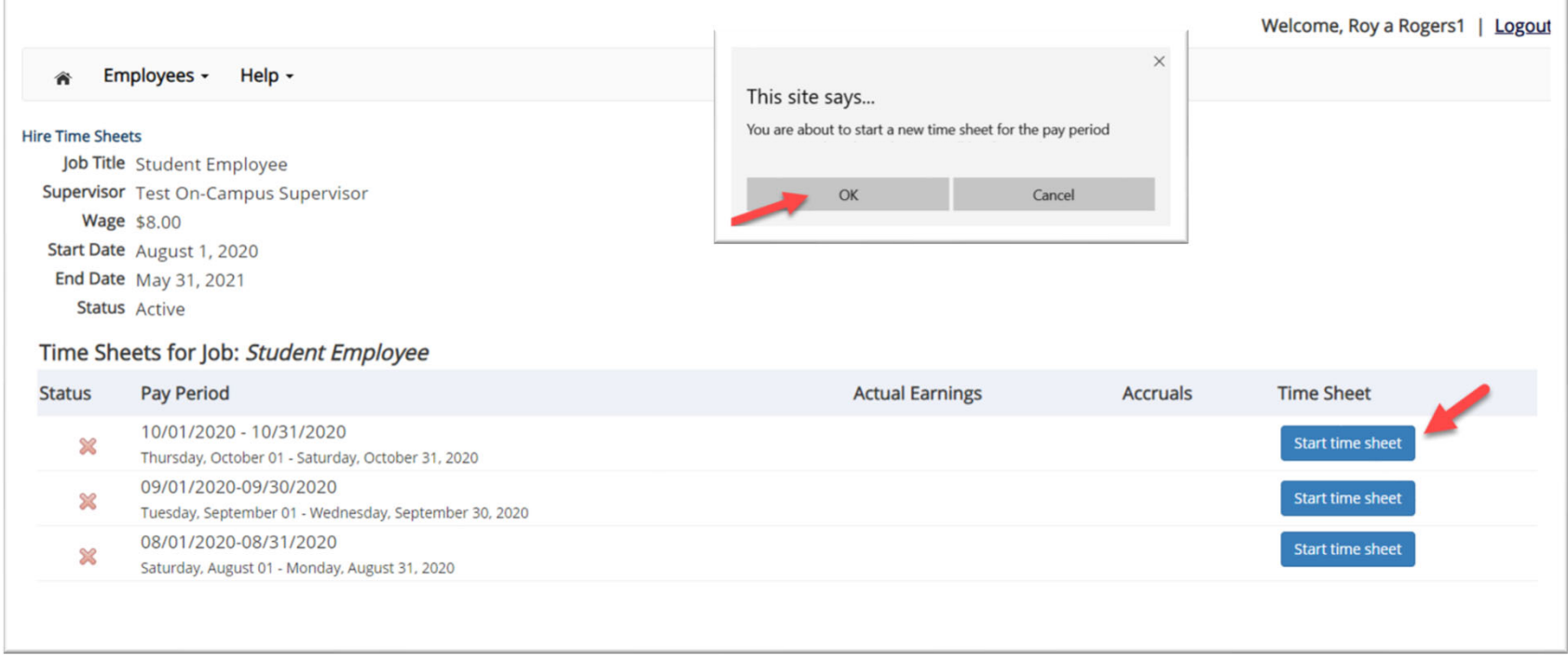

- $\blacktriangleright$  If this is the first time you are entering <sup>a</sup> time sheet for the current pay period, click the 'Start Time Sheet' link to the right of the pay period you wish to enter time. Click 'OK' button in the pop‐up window.
- $\blacktriangleright$  **Please Note:** If <sup>a</sup> timesheet has already been started, the link will say 'Go to time sheet' instead.

nextgen **Timesheet** 

#### Add a New Time Sheet Entry for Time Worked

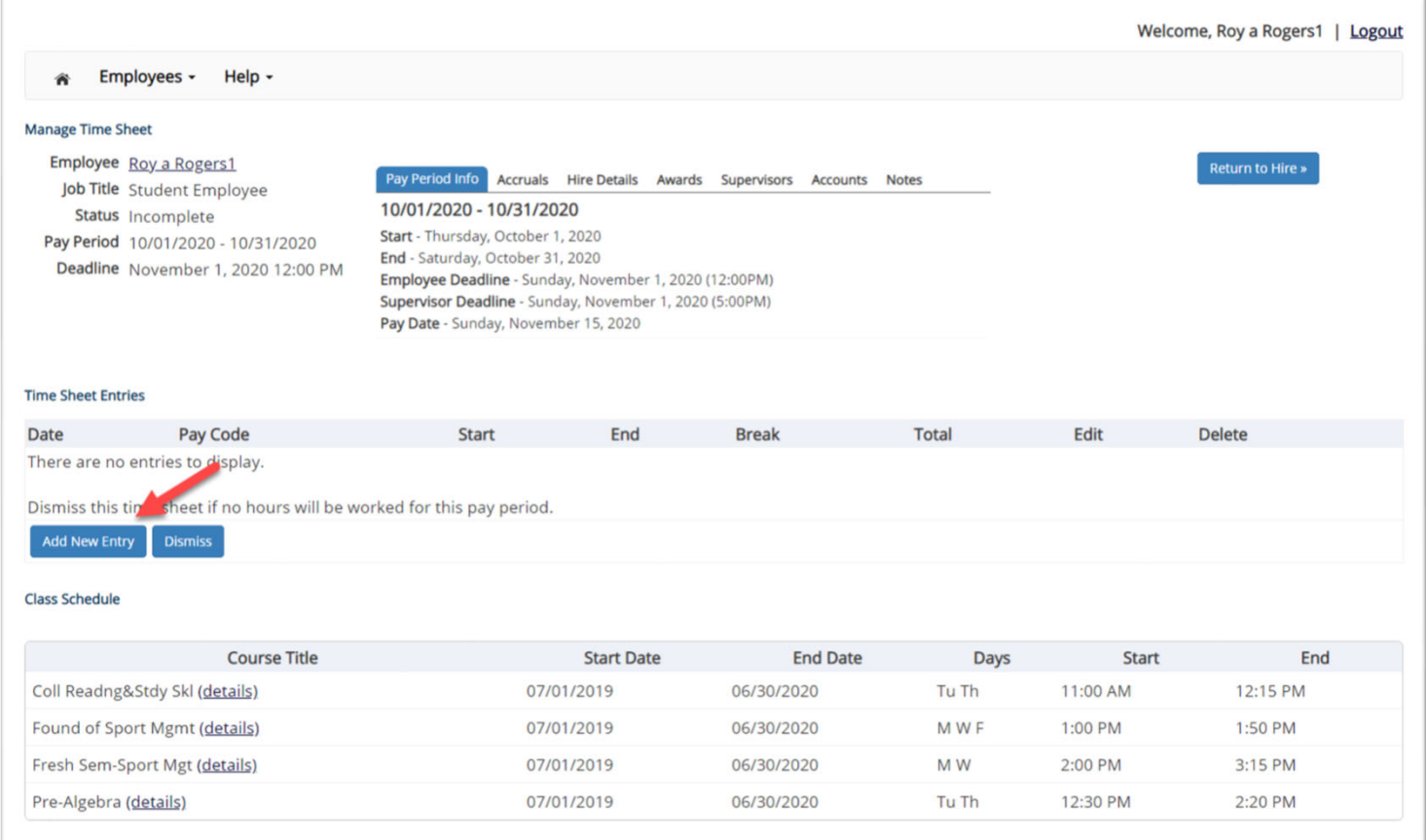

#### $\blacktriangleright$ Click 'Add New Entry' to enter your time.

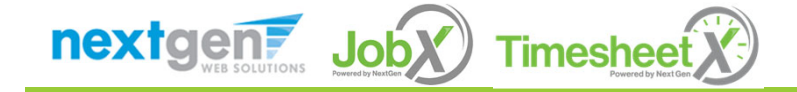

#### Add a New Time Sheet Entry for Time Worked

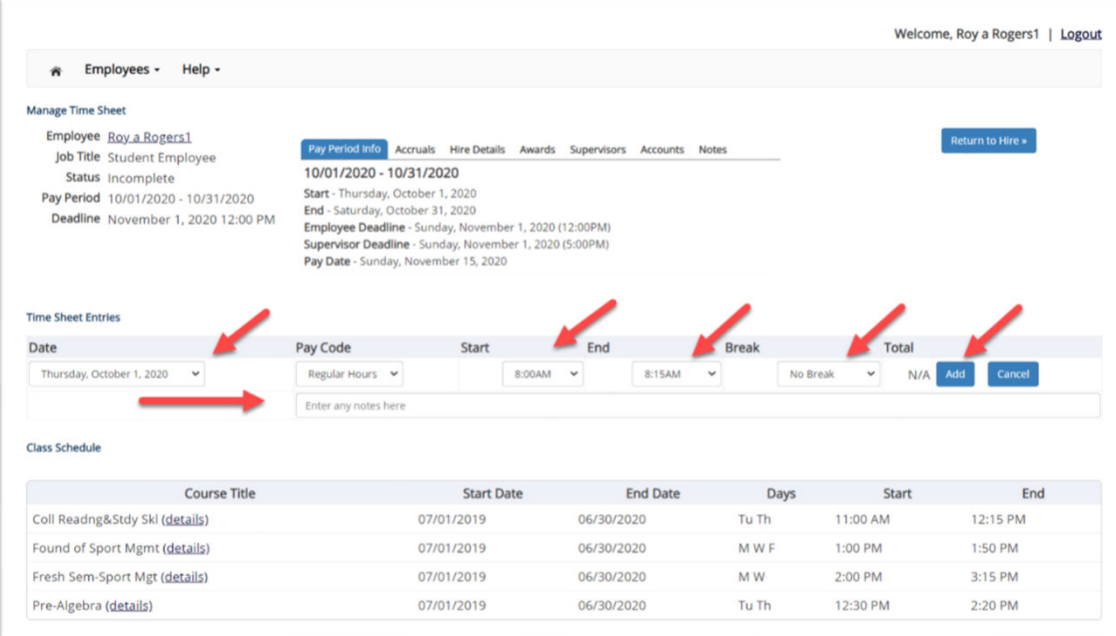

- $\blacktriangleright$ Select the 'Date' of the time sheet entry column.
- $\blacktriangleright$ Select the 'Start' time of the time sheet entry column.
- ➤ Select the 'End' time of the time sheet entry column.
- $\blacktriangleright$ You may optionally add break minutes and notes, if applicable.
- ➤ You may enter a note, if desired.
- $\blacktriangleright$ Click 'Add' to save your time sheet entry.

nextgen? **Timesheet Job** 

#### Add a New Time Sheet Entry for Time Worked

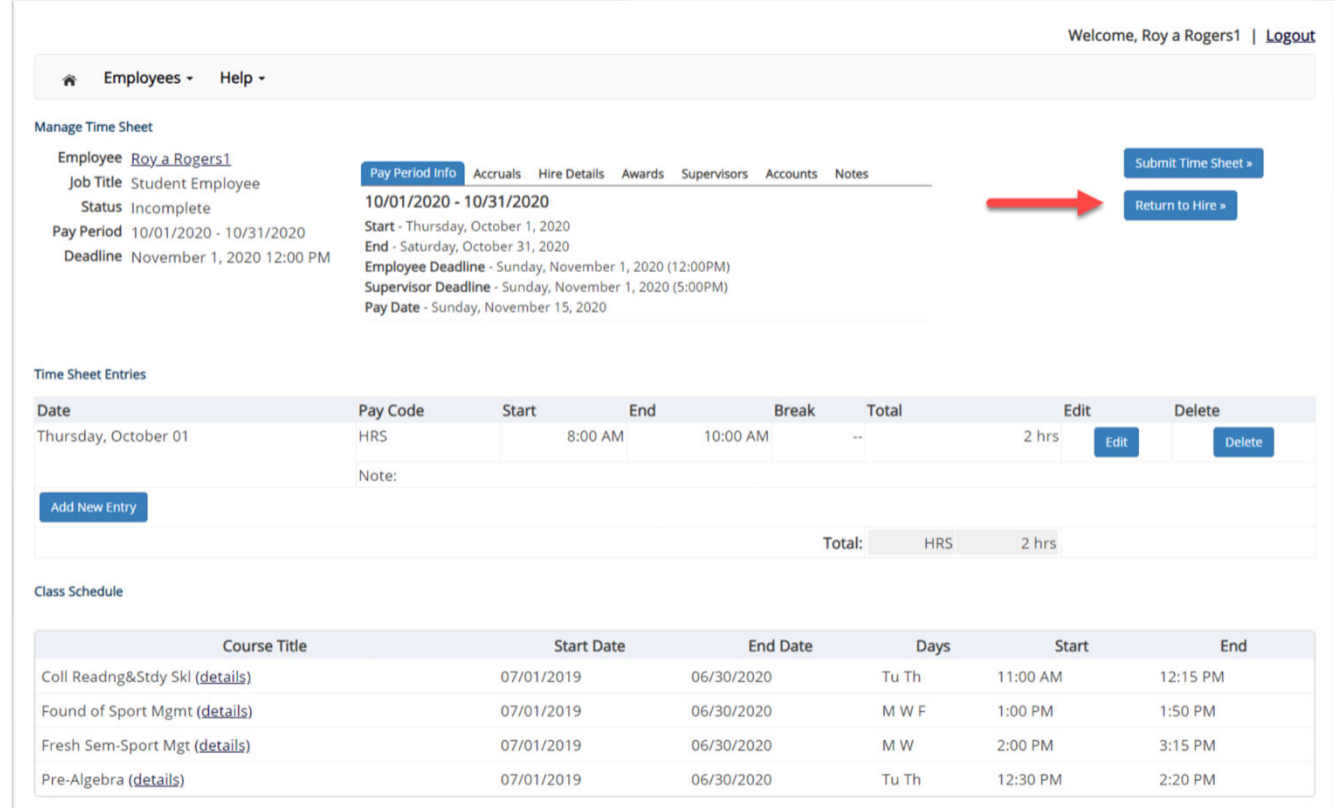

- $\blacktriangleright$ If you're finished entering time worked, click 'Return to Hire' to return to your list of job(s).
- $\blacktriangleright$ If you wish to log out, click the 'Log out' button and you will return to the JobX TimesheetX Home page.

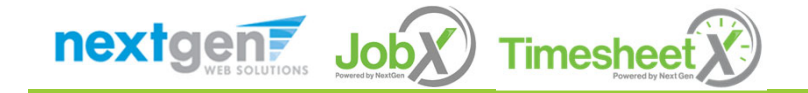

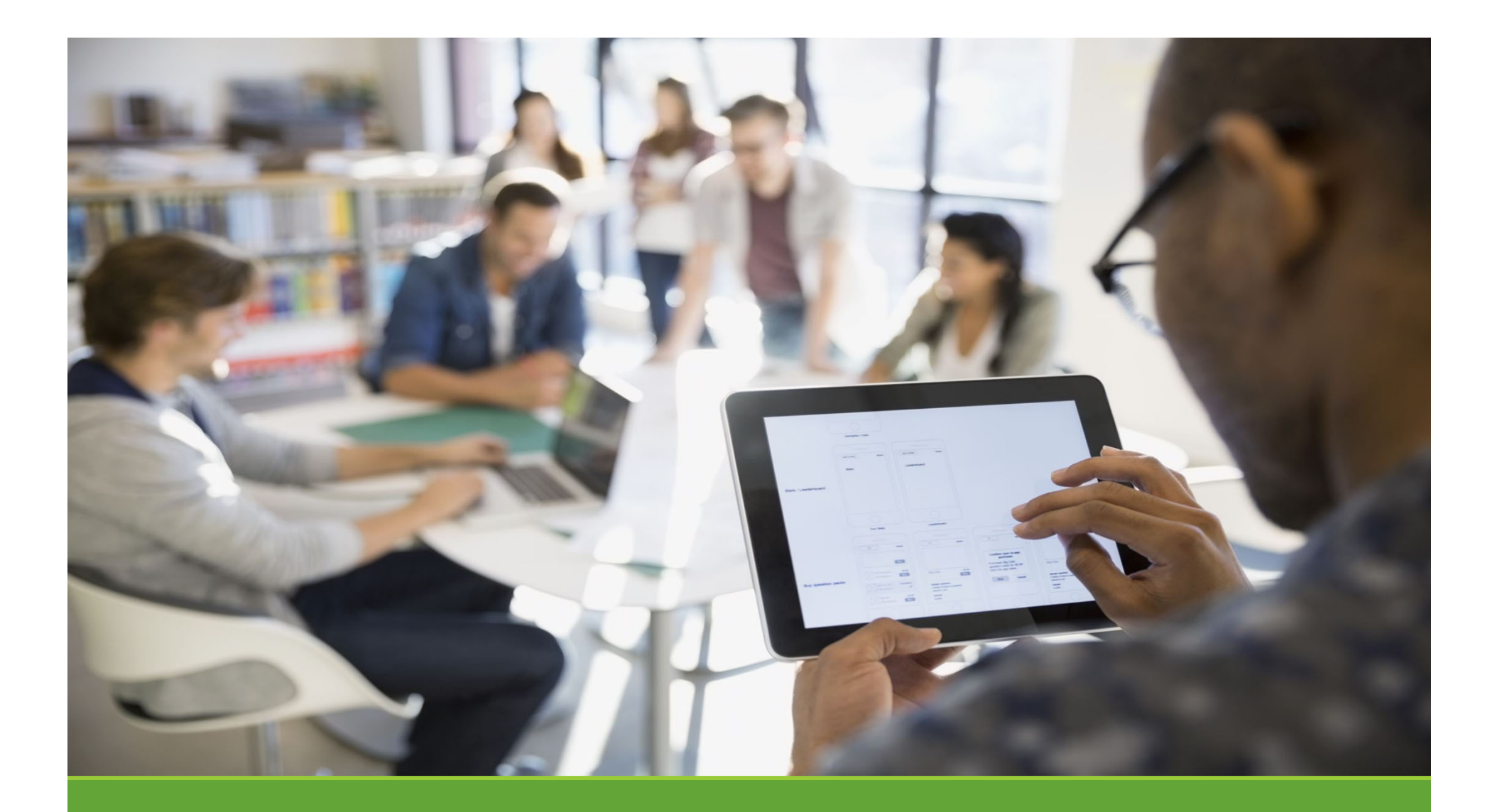

# Submit Time Sheet

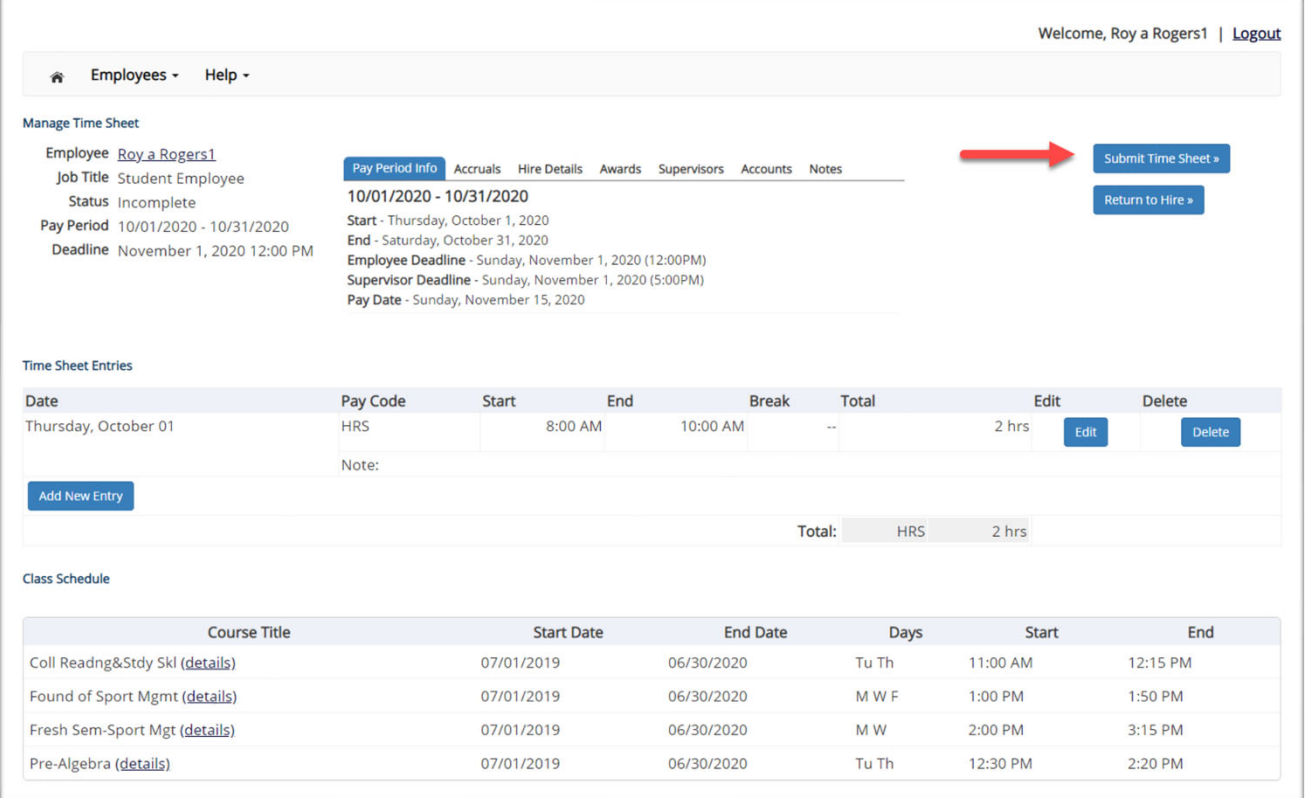

 $\blacktriangleright$  At the conclusion of the Pay Period, the employee will need to click the 'Submit time sheet' link to systematically pass their electronic time sheet to their supervisor for review and approval.

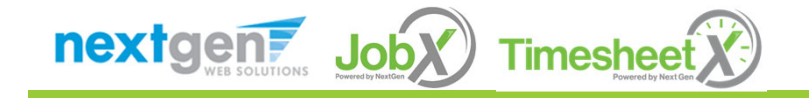

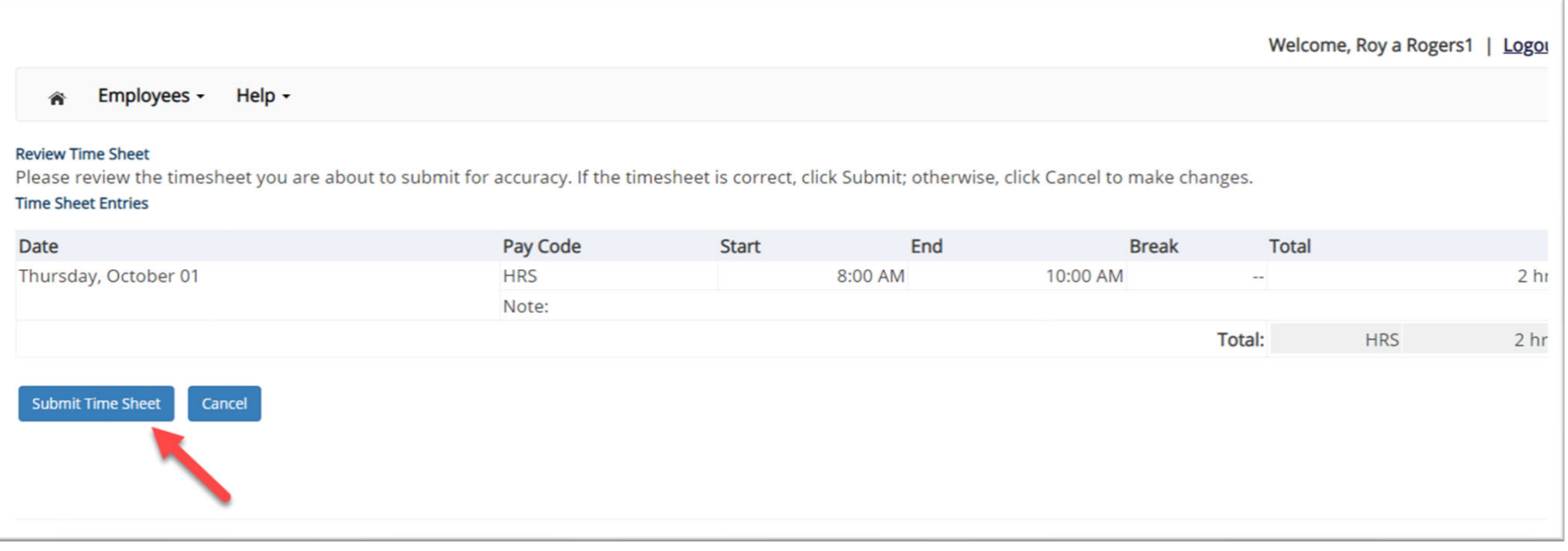

 $\blacktriangleright$ Review the timesheet for accuracy then click the 'Submit Time Sheet' button.

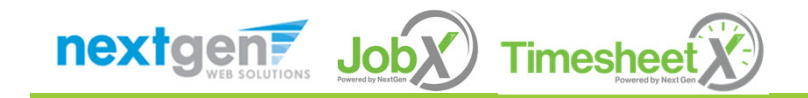

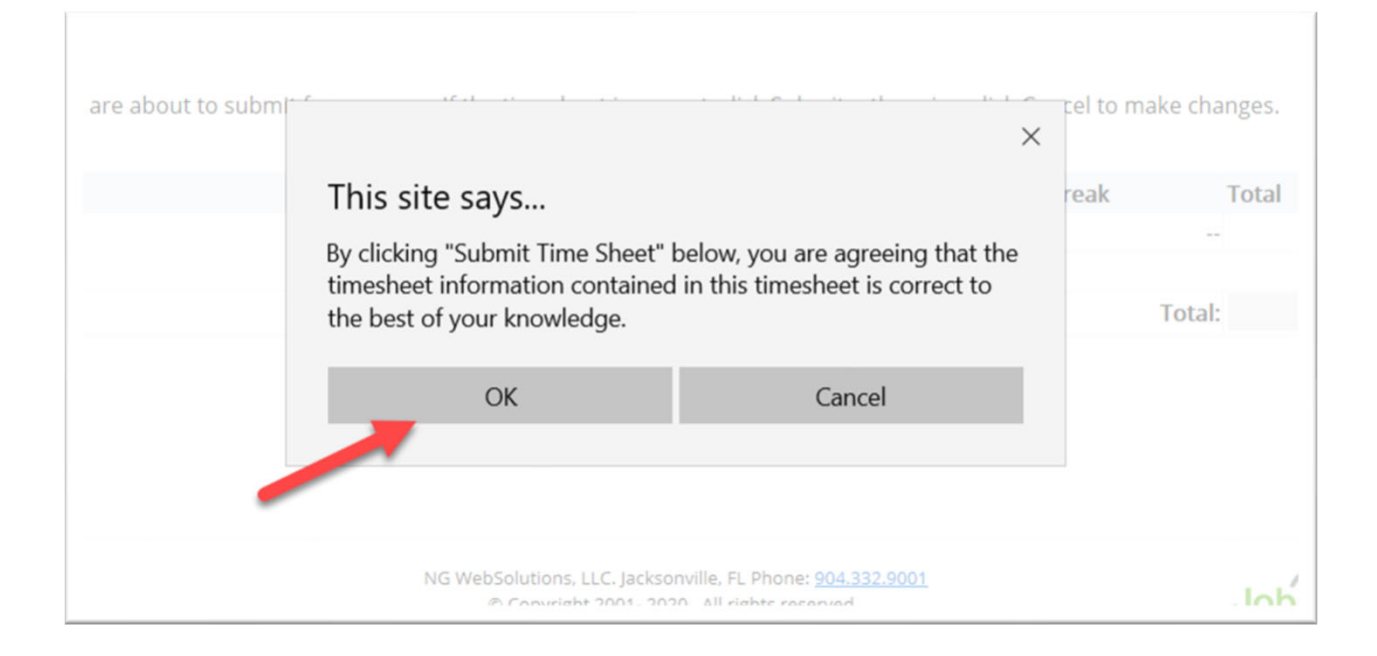

- $\blacktriangleright$  Click 'OK' to confirm. By clicking the 'OK' button, the employee is agreeing the time sheet information they've entered is correct to the best of their knowledge.
- $\blacktriangleright$  This step replaces the wet signature on <sup>a</sup> paper time sheet with an electronic signature on this paperless time sheet.

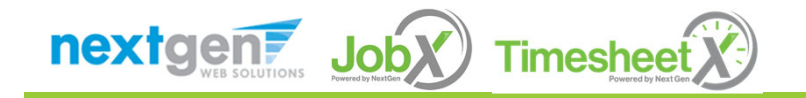

NGWEB SOLUTIONS, LLC ‐ CONFIDENTIAL AND PROPRIETARY ‐ DO NOT SHARE WITHOUT PERMISSION38 and 20 km in the second second second second second second second second second second second second second<br>N

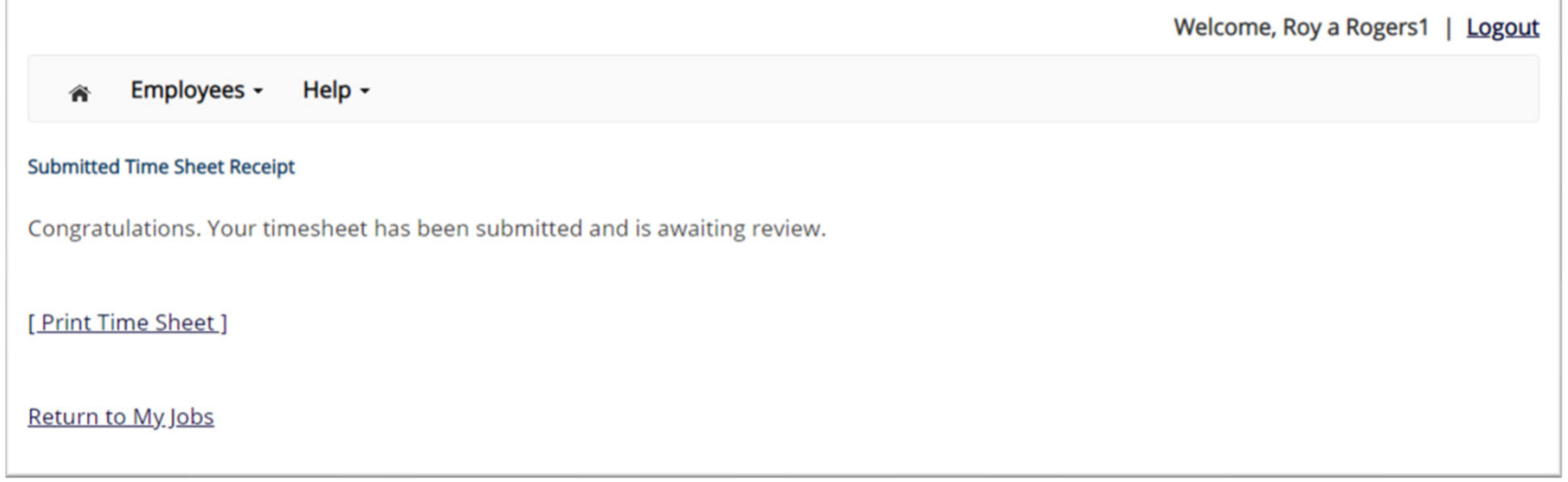

- $\blacktriangleright$  Your time sheet has been placed in your Supervisor's TimesheetX pending approval queue awaiting his/her review and approval.
- $\blacktriangleright$  You will not be able to access your time sheet again unless your supervisor rejects it back to you during his/her review process.

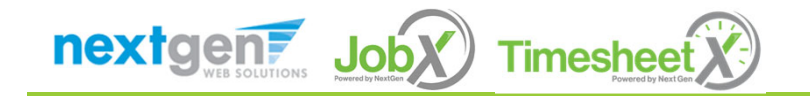

# Other Time Sheet Features

WHAT ELSE CAN I VIEW IN MY TIME SHEET?

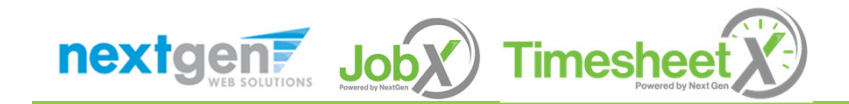

## Pay Period Information

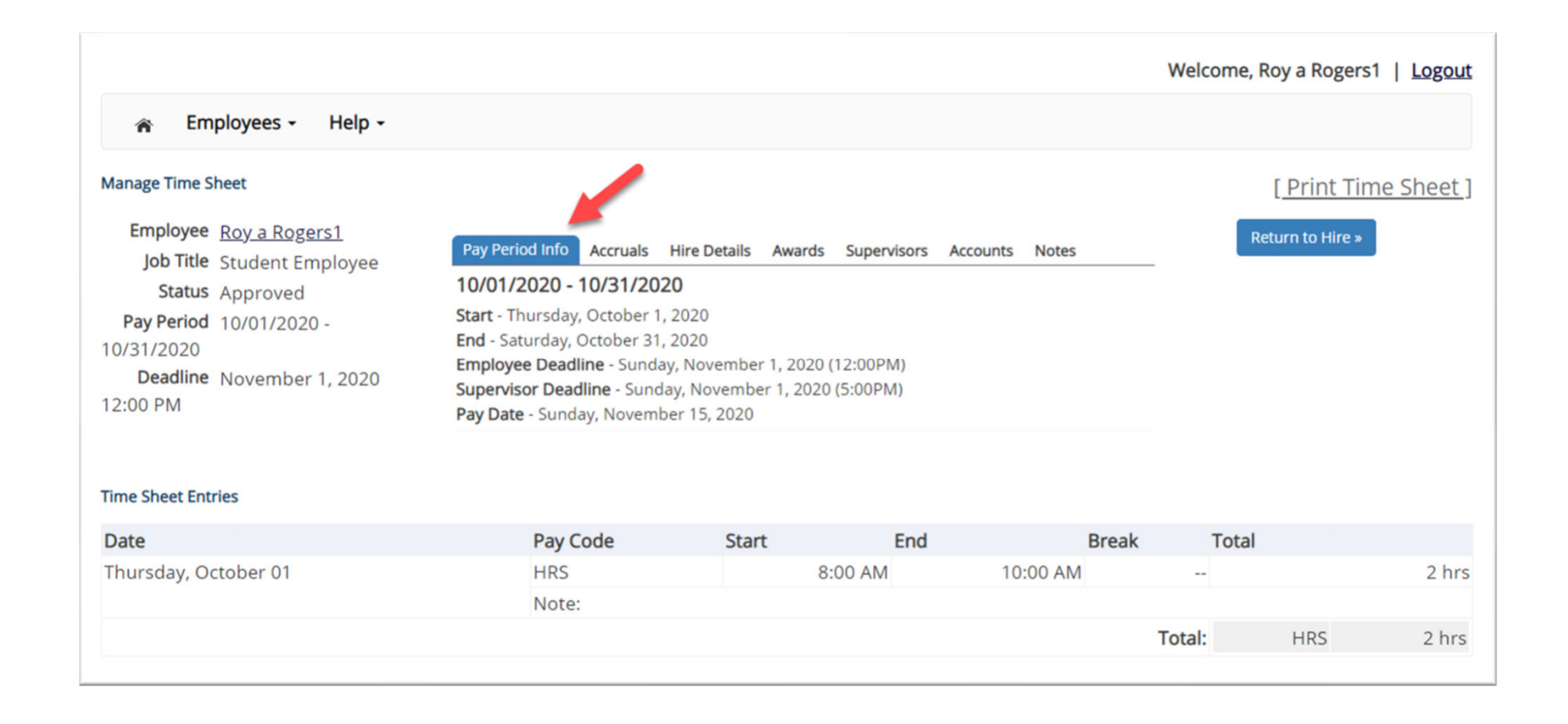

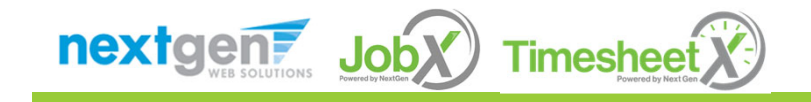

#### Accruals Information

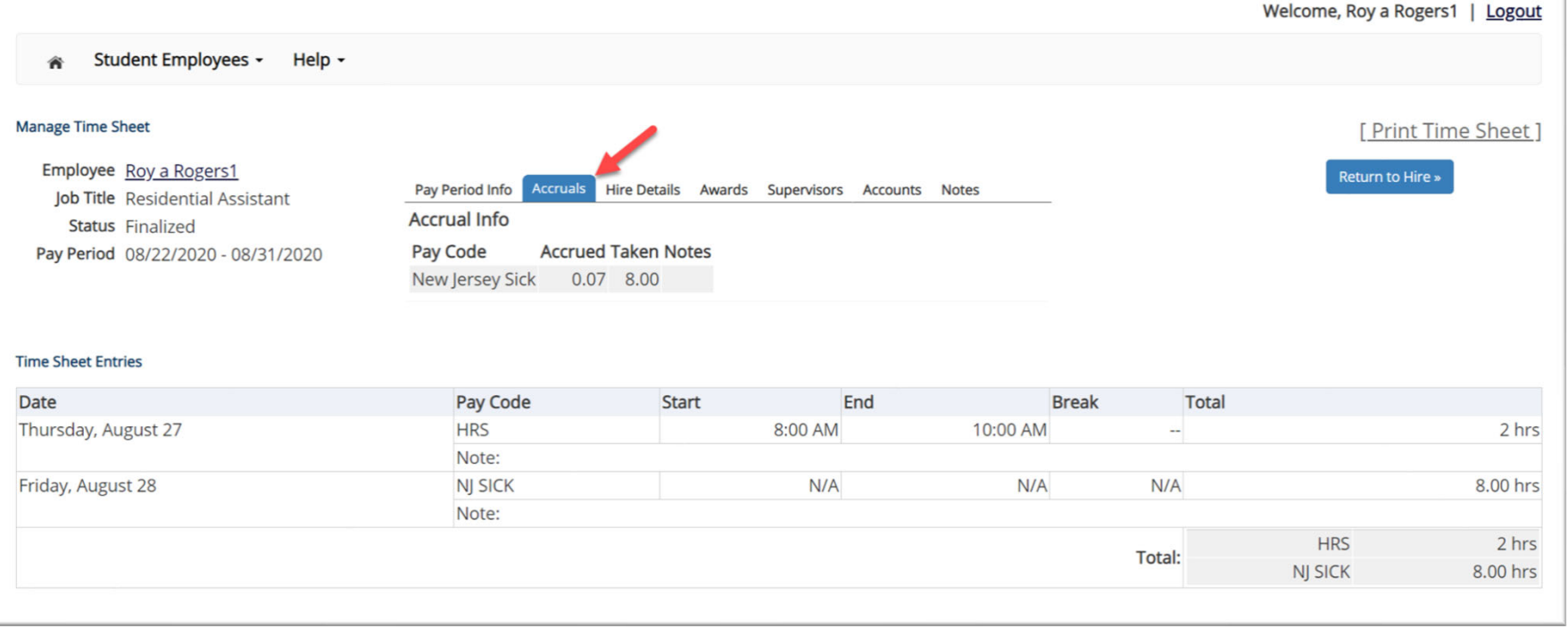

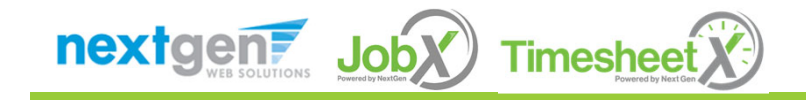

#### Hire Details

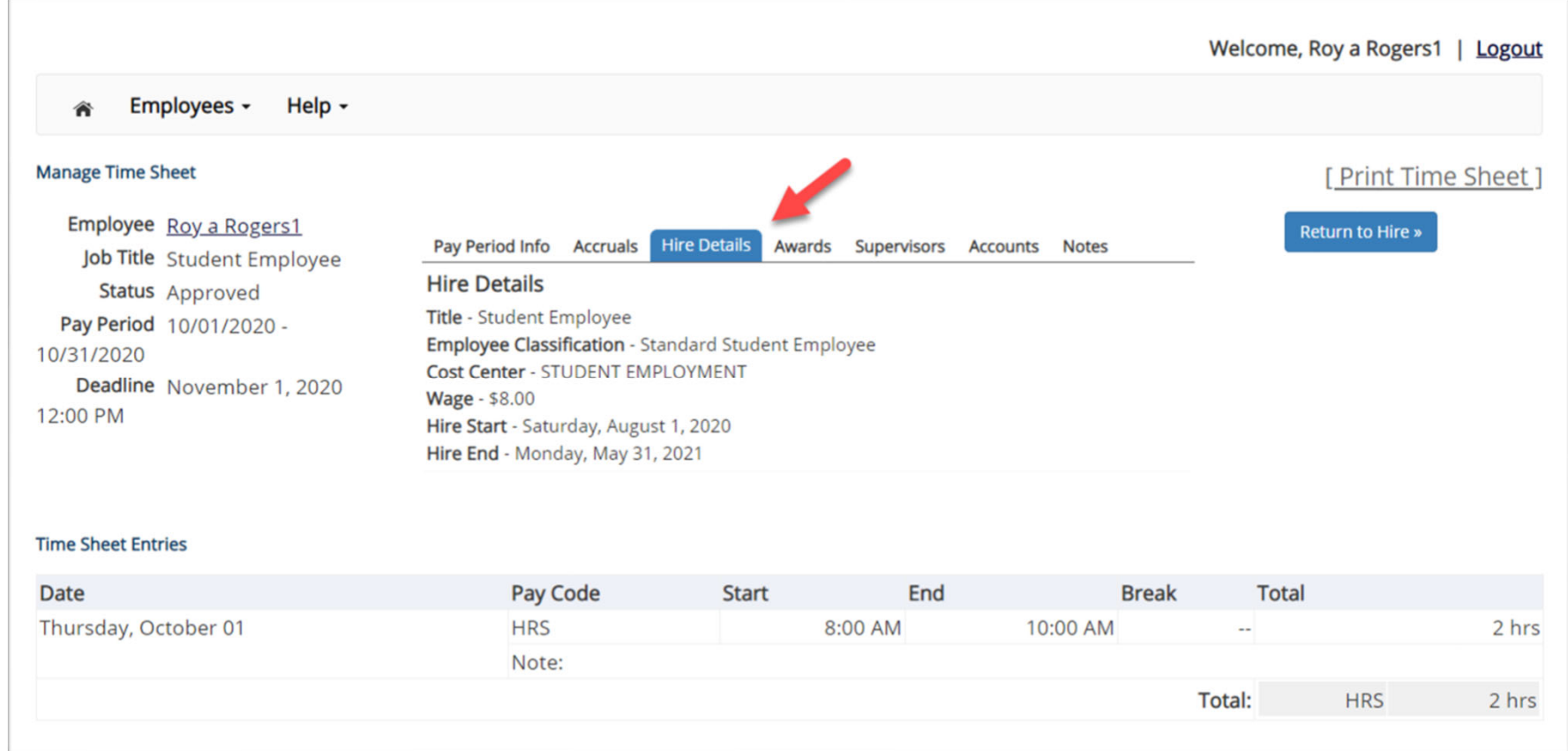

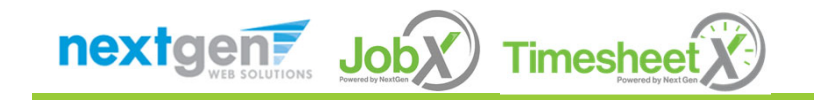

NGWEB SOLUTIONS, LLC ‐ CONFIDENTIAL AND PROPRIETARY ‐ DO NOT SHARE WITHOUT PERMISSION13 April 2010 - 12 April 2010 - 12 April 2010 - 13 April 2010 - 13 April 2010 - 13 April 2010 - 13 April 20<br>N

### Supervisors

 $\mathbf{I}$ 

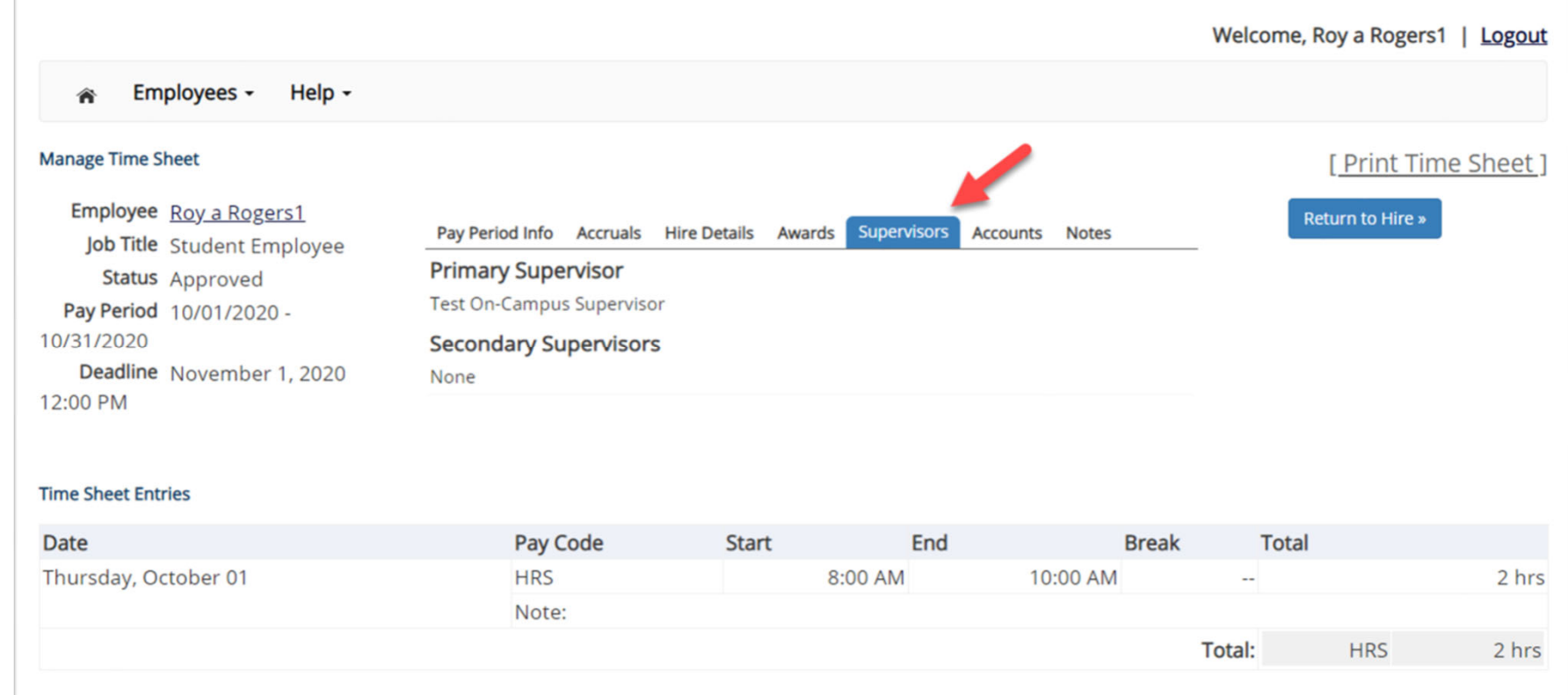

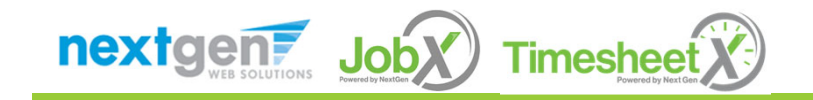

#### **Accounts**

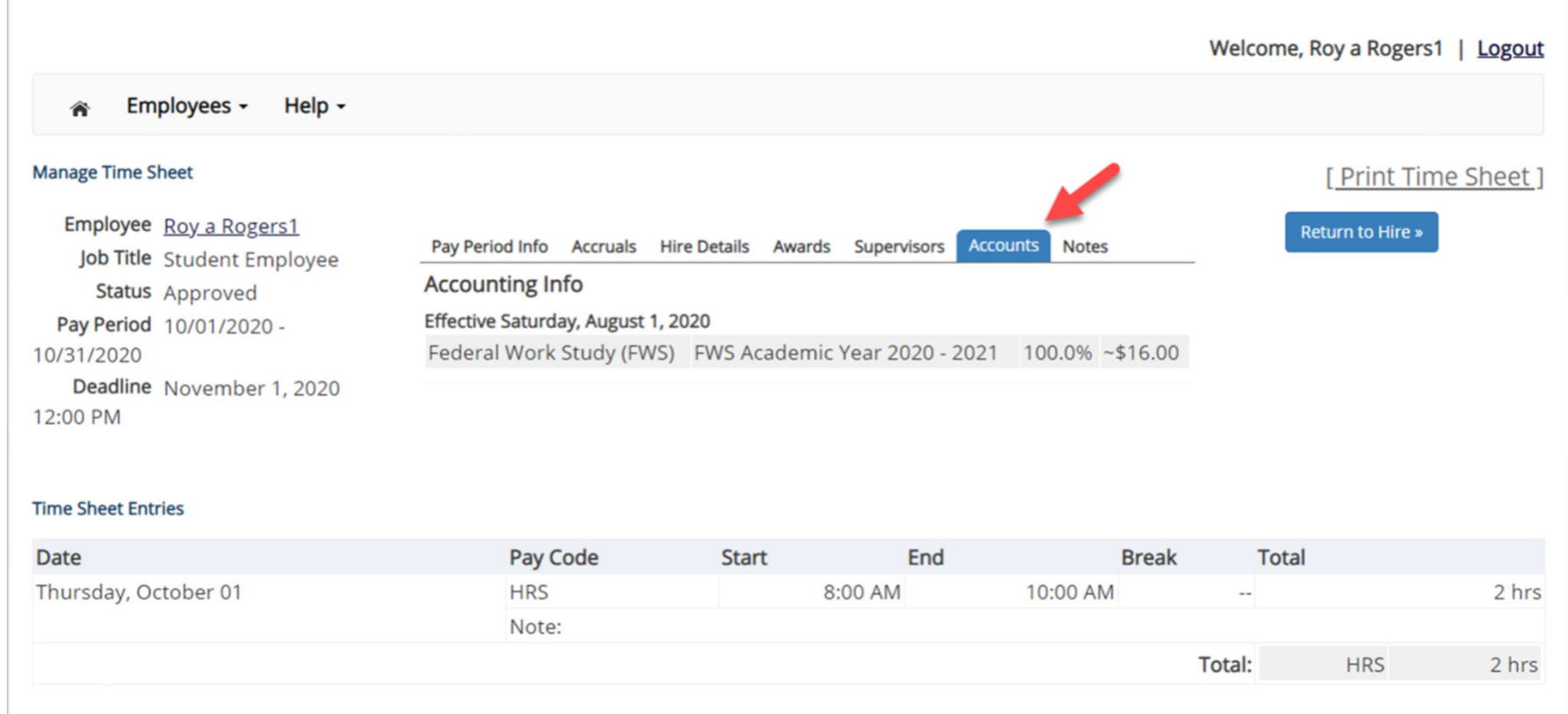

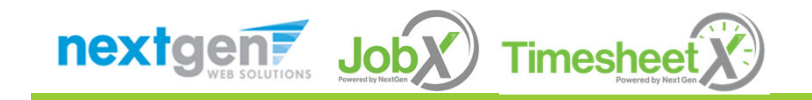

# Questions?

**Please contact the Student Employment Office:**

**seoffice@princeton.edu**

**or call us at: 609‐258‐3334**

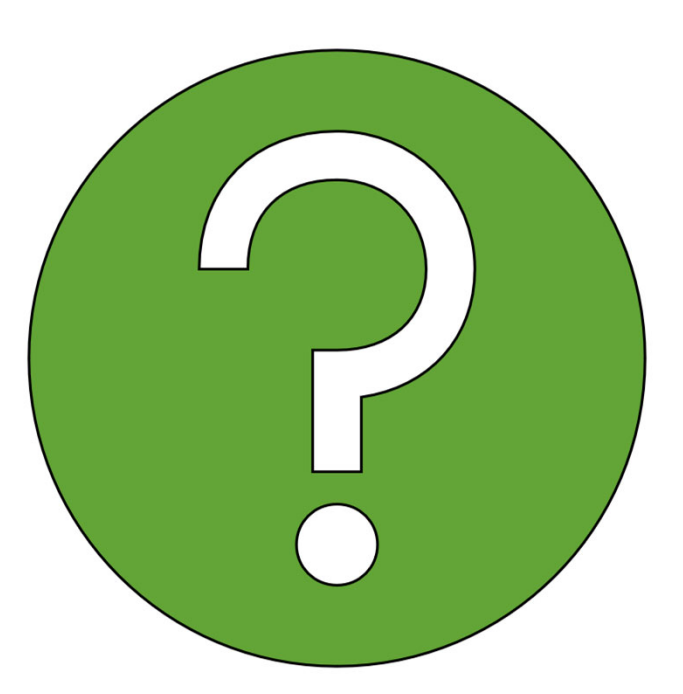

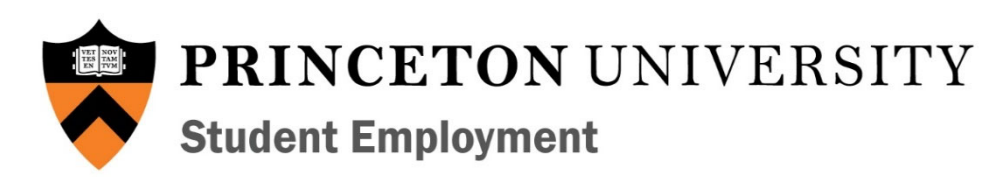

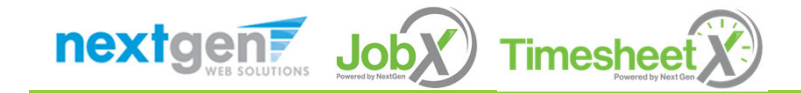